# LCD TV

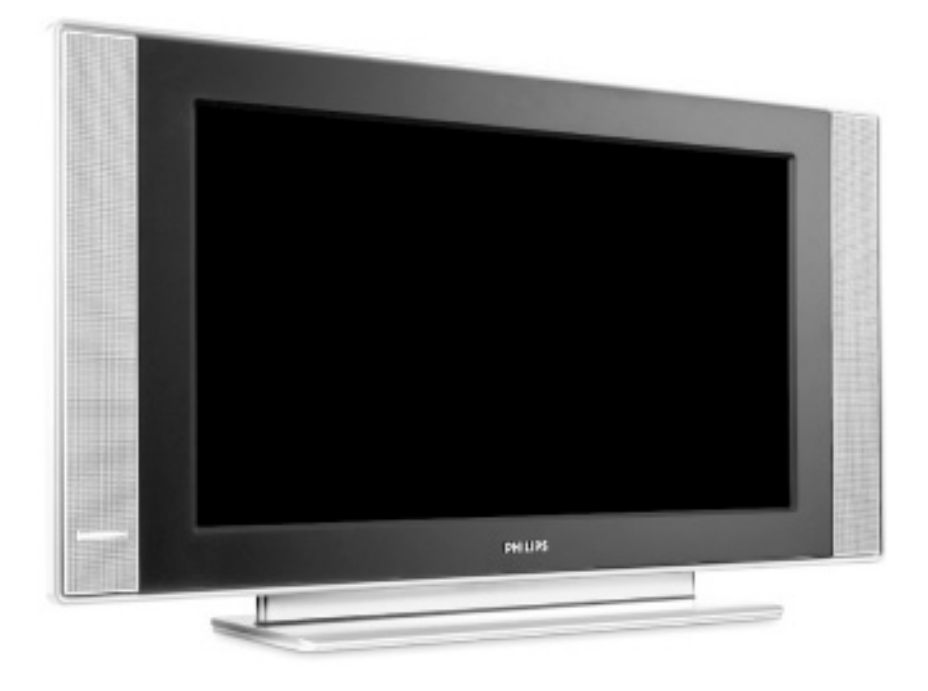

# **PHILIPS**

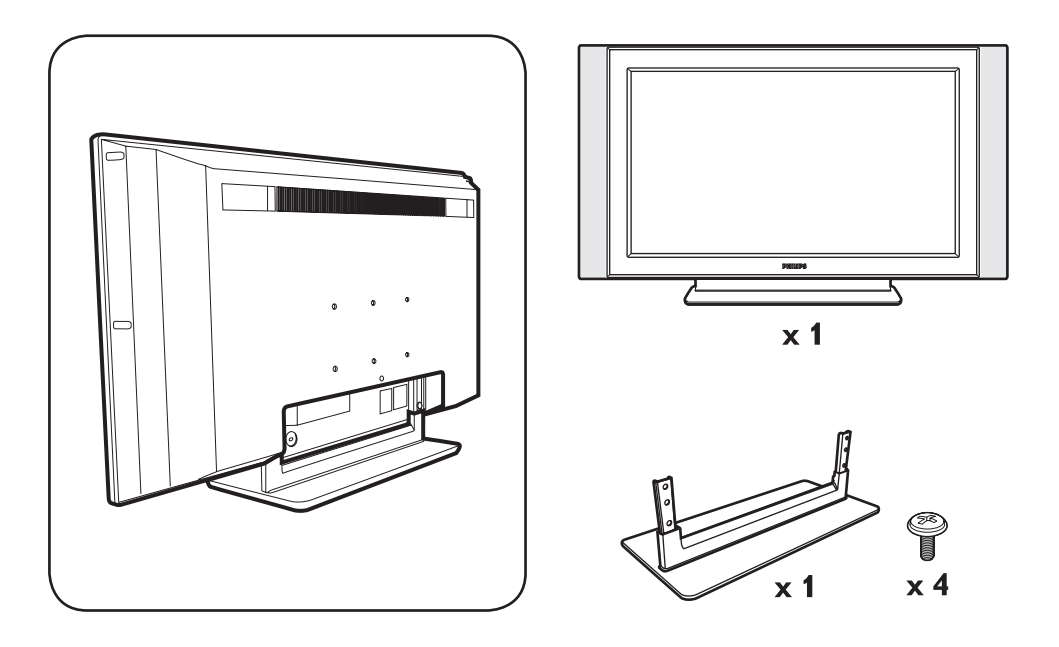

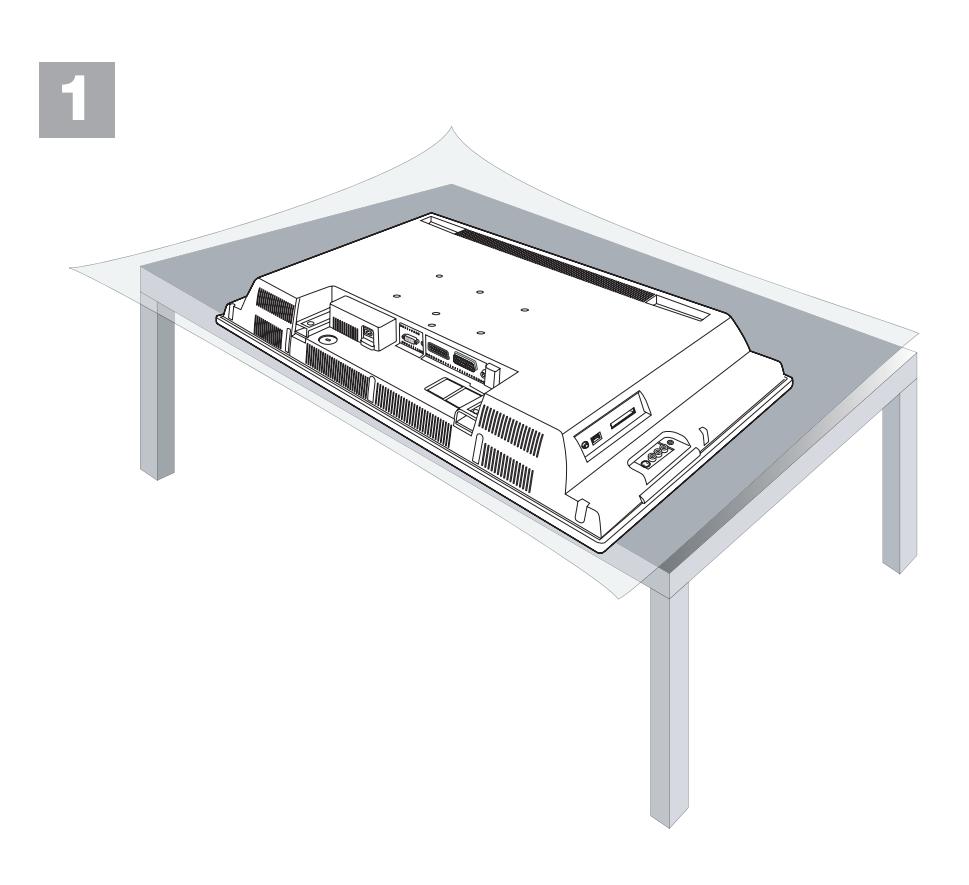

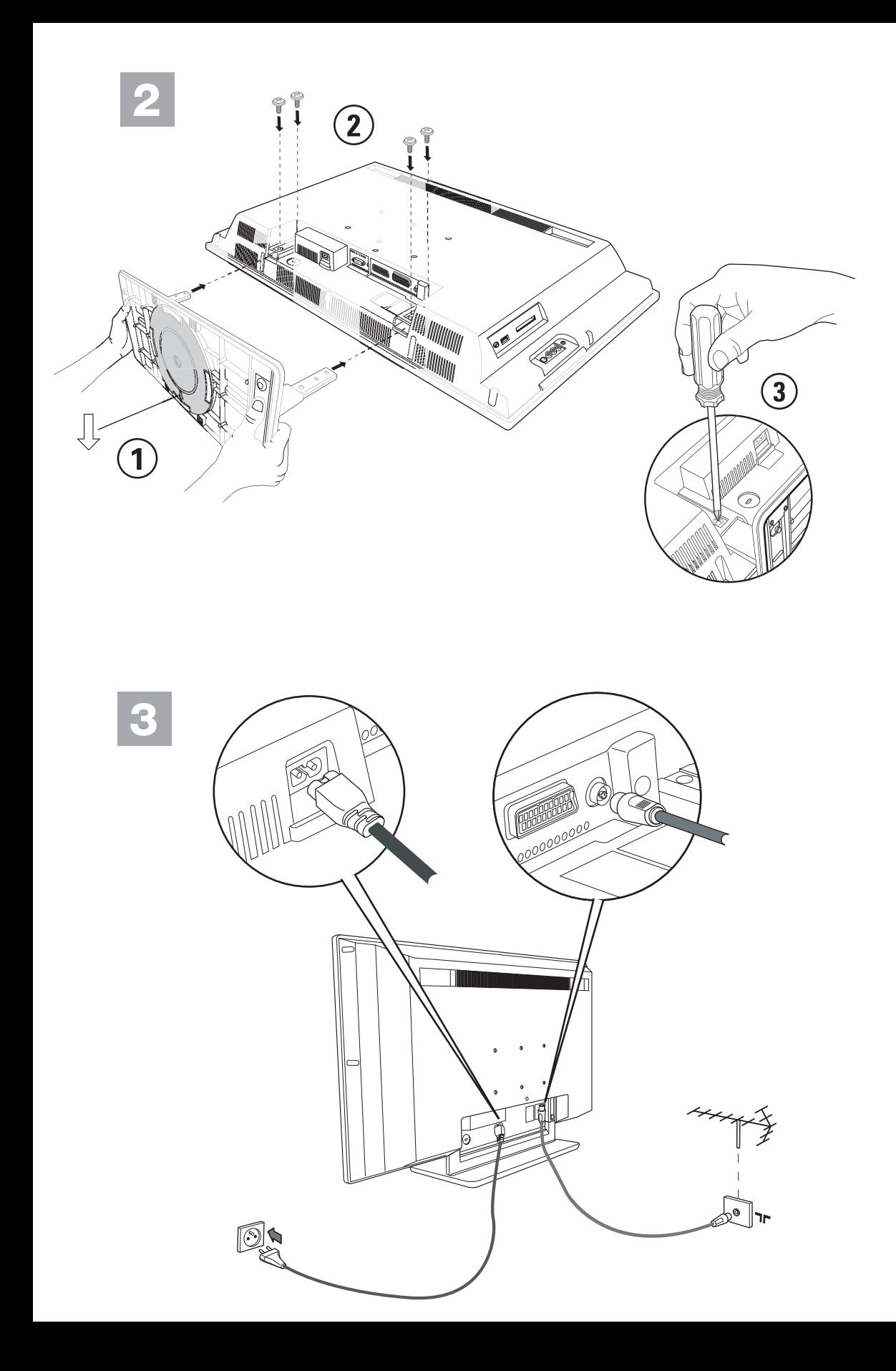

## **Einführung**

Vielen Dank für den Kauf dieses Fernsehgeräts. Diese Bedienungsanleitung wurde konzipiert, um Sie bei Installation und Betrieb Ihres Fernsehgeräts zu unterstützen.

Wir empfehlen nachdrücklich, dass Sie diese Anleitung sorgfältig lesen.

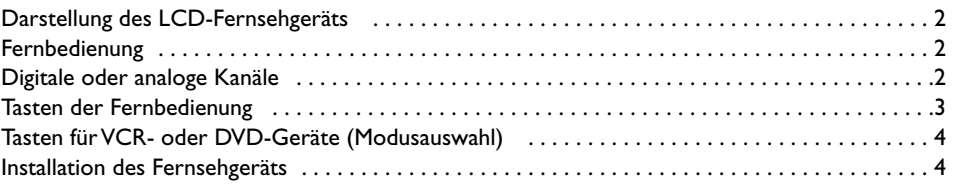

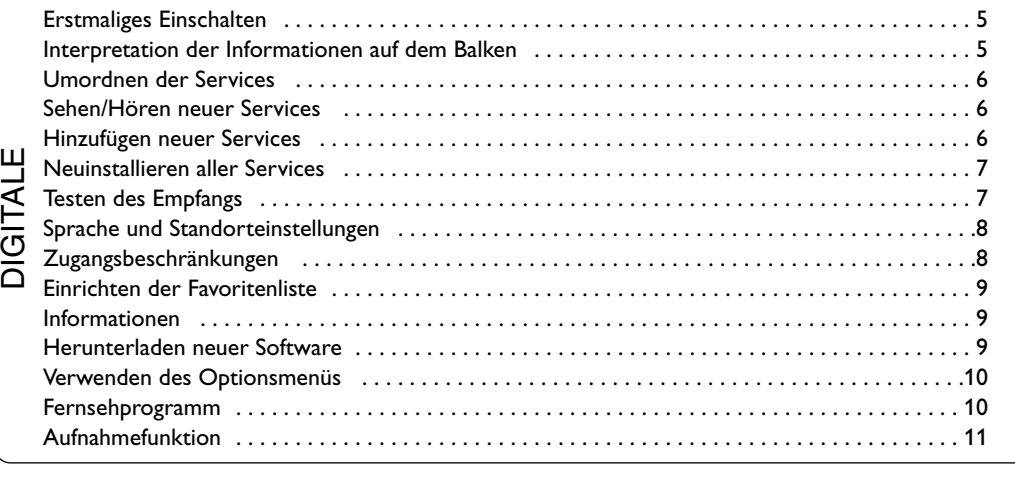

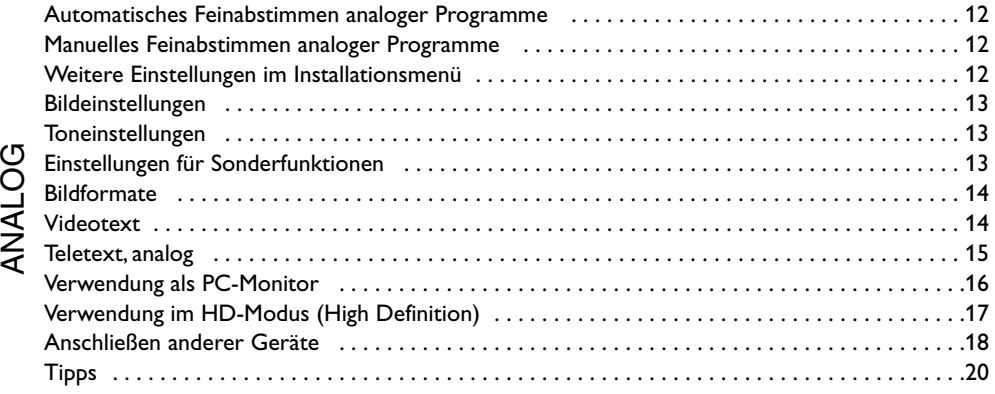

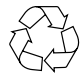

Ihr Fernsehgerät besteht aus Materialien, die wiederverwendet oder für Recycling weiterverarbeitet werden können.Als Beitrag zum Umweltschutz werden die Geräte von Spezialfirmen entsorgt, die sie dann für das Recycling weiterverarbeiten (Weitere Informationen erhalten Sie bei Ihrem Fachhändler).

# **Darstellung des LCD-Fernsehgeräts**

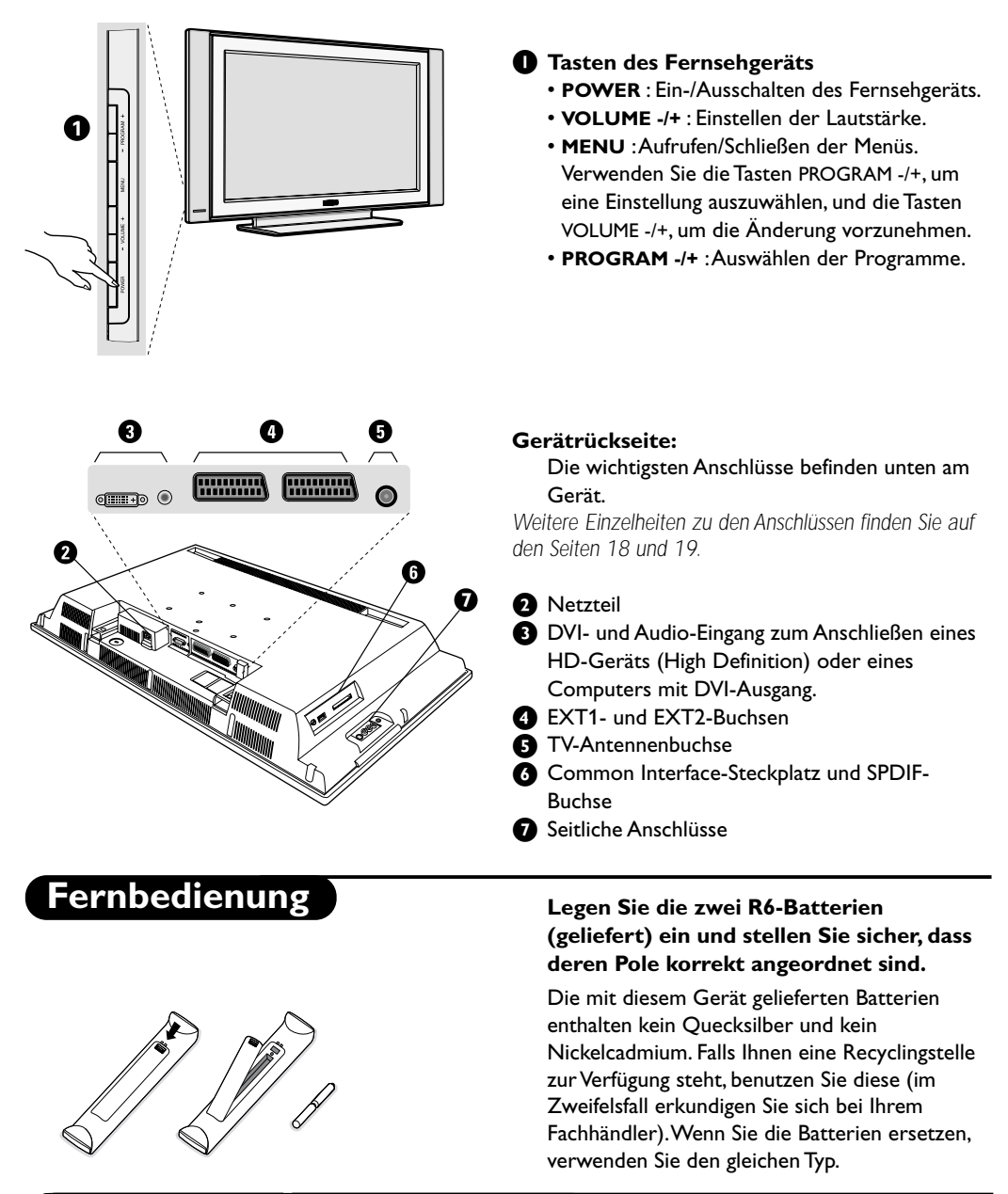

### **Digitale oder analoge Kanäle**

Das Fernsehgerät verfügt über 2 Tuner für den Empfang von TV-Kanälen. Ein Tuner ist für digitale Kanäle bestimmt, der andere für analoge Kanäle. Verwenden Sie die («) Taste der Fernbedienung, um das Fernsehgerät zwischen Analog- und Digitalmodus umzuschalten. Verwenden Sie dann die Taste P(age) +/– oder die (0) (9) Zifferntasten, um Kanäle auszuwählen.

### **Tasten der Fernbedienung**

#### **Modusauswahl**

Aktivieren der Fernbedienung im Modus TV, DVD oder AUX (S. 4).

#### **Cancel** Taste VCR/DVD (S. 4).

**TV-Menü** Anzeigen / Bearbeiten aus den Analogmenüs.

#### **Analog- oder Digitalmodus** Umschalten des Fernsehgeräts zwischen Analog- und Digitalmodus.

**Lautstärke** Einstellen des Schallpegels.

#### **Bildinformationen**

Im Digitalmodus: einmal drücken, um den Informationsbalken anzuzeigen, ein zweites Mal drücken, um weitere Informationen zum Programm aufzurufen, und ein drittes Mal, um den Balken auszublenden (S. 5). Im Analogmodus werden durch Drücken die Programminformationen (Nummer, Bezeichnung,Tonmodus) angezeigt/entfernt. Halten Sie die Taste 5 Sekunden lang gedrückt, um die Analogprogramm-Nummer permanent auf dem Bildschirm anzuzeigen.

#### **Tonmodus**

Umschalten von Stereo auf Mono bzw.Auswählen zwischen verschiedenen Sprachen (Dual I, Dual II).*Wenn der Tonmodus auf Mono geschaltet ist, wird die Anzeige rot angezeigt.*

#### **Untertitelmodus**

Aktivieren/Deaktivieren des Untertitelmodus.

**Bildformat** (S. 14). **Teletext-Funktion** (S. 15).

**Auswahl EXT-Buchse** (S. 18). **Teletext-Funktion** (S. 15).

#### **Surround Sound**

Aktivieren/Deaktivieren des Virtual Dolby Surround\*-Effekts. In Stereo kann Dolby Surround Pro Logic-Tonqualität erzielt werden. In Mono wird ein Stereo-Raumeffekt simuliert.

*\* Hergestellt unter Lizenz der Dolby Laboratories."Dolby" und das Doppel-D-Symbol sind Marken der Dolby Laboratories.*

# **Bild- und Toneinstellungen**

Zugriff auf eine Reihe von Bild- und Toneinstellungen.*Die Position* **Persönlich** *entspricht den in den Menüs gespeicherten Einstellungen.*

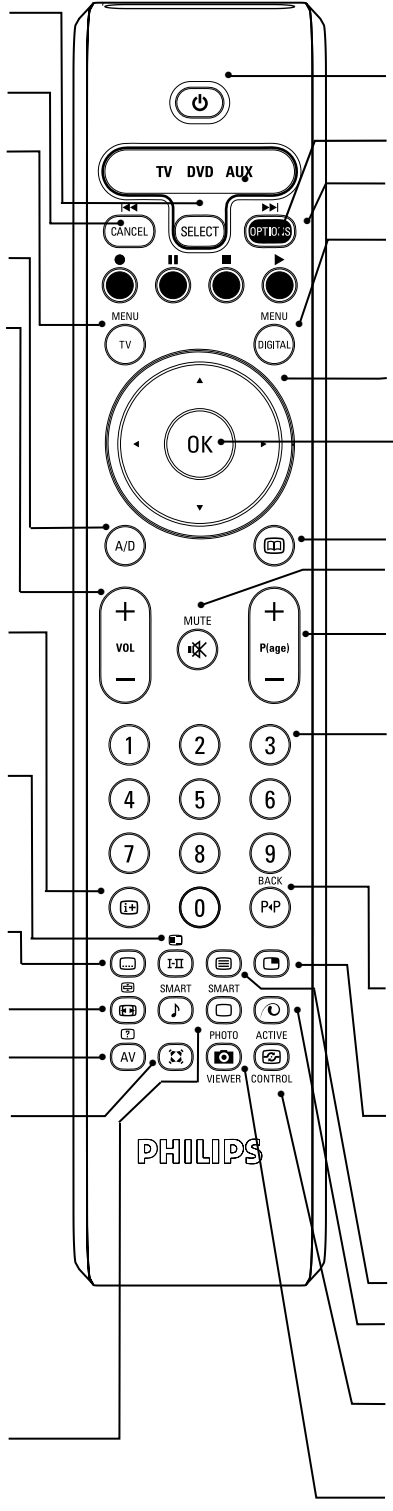

#### **Bereitschaftsmodus**

Umschalten des Fernsehgeräts in den Bereitschaftsmodus.Um das Fernsehgerät wieder einzuschalten, drücken $\textcircled{\tiny{\textcircled{\tiny\textcirc}}}$  Sie P $\textcircled{\tiny{\textcircled{\tiny\textcirc}}}$  bzw.  $\textup{\textcircled{\tiny\textcirc}}$   $\ominus$ .

**Optionsmenü** (S.10).

**Teletext-Funktion** (S.15) und VCR/DVD-Tasten (S.4).

#### **Digitalmenü**

Anzeigen oder Beenden der Digitalmenüs (falls TV in Digitalmodus).

#### **Cursor**

Diese 4 Tasten dienen zum Navigieren innerhalb des Menüs oder zum direkten Zugreifen auf die Bildformate.

#### **OK-Taste**

Bestätigen einer Auswahl.Auch zum Zugreifen auf Programmliste im Analog- oder Digitalmodus.

#### **Fernsehprogramm** (S.10).

#### **Stummtaste**

Deaktivieren/Aktivieren des Tons.

#### **Programmauswahl**

Zugreifen auf das nächste bzw. vorherige Programm (Seite im Digitalmodus).

#### **Zifferntasten**

Direkter Zugriff auf Programme.Bei einer zweistelligen (oder dreistelligen) Programmnummer muss die zweite (oder dritte) Ziffer eingegeben werden,bevor der Bindestrich ausgeblendet wird. Die Nummer und die Bezeichnung (sowie der Tonmodus im Analogmodus) werden einige Sekunden lang eingeblendet.

#### **Vorheriges Programm**

Zugreifen auf das zuvor betrachtete Programm.Im Digitalmodus wird die Taste auch als Bearbeitungs- oder Rückschritttaste verwendet.

#### **PIP ein/aus**

Anzeigen des PIP-Fensters auf dem Fernsehgerät. Nachfolgendes Drücken der Taste bewirkt Änderung der Größe des Fensters. Anzeige des PIP-Fensters im PC-Modus siehe Seite 18.

#### **Teletext-Funktion** (S.15)

**Pixel +** (je nach Version) Schaltet den Pixel + Demonstrationsmodus ein bzw. aus.

#### **Active Control**

Optimiert die Bildqualität abhängig von der Qualität des eingehenden Signals und der Raumbeleuchtung.

Keine Funktion (nicht zutreffend).

# **Tasten für VCR- oder DVD-Geräte (Modusauswahl)**

Mit der Fernbedienung können Sie die wichtigsten Funktionen des VCR- oder DVD-Geräts steuern.

Drücken Sie die Taste (SELECT), um den erforderlichen Modus auszuwählen: DVD oder AUX (Videorecorder). Der Fernbedienungsanzeiger leuchtet auf, um den ausgewählten Modus anzuzeigen. Der Anzeiger schaltet nach 20 Sekunden Inaktivität automatisch aus. Die Fernbedienung schaltet automatisch in dem TV-Modus zurück.

Die folgenden Tasten sind in Abhängigkeit von der Ausrüstung funktionsfähig:

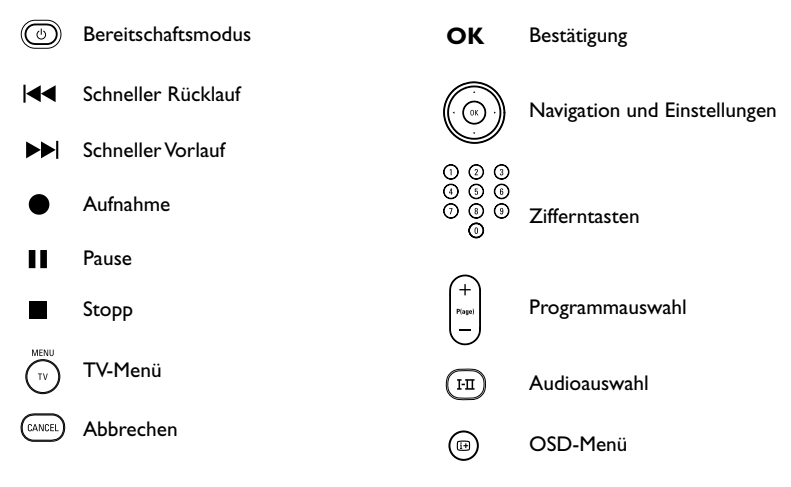

### **Installation des Fernsehgeräts**

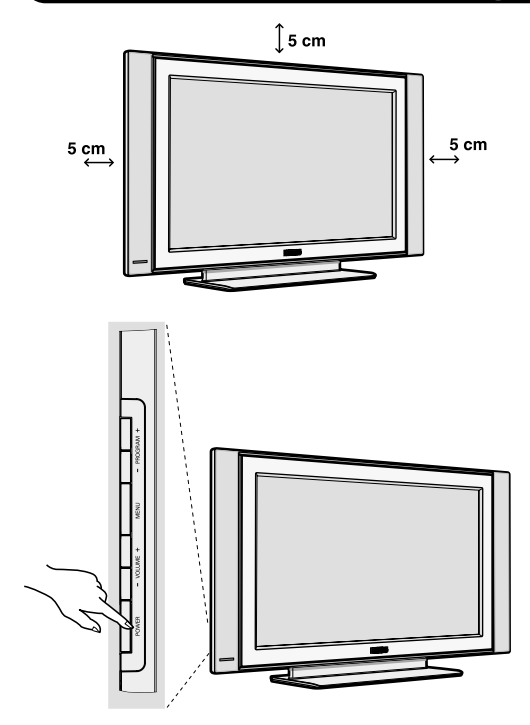

#### 1 **Aufstellen des Fernsehgeräts**

Stellen Sie das Fernsehgerät auf einer soliden, stabilen Fläche auf. Zur Vermeidung von Gefahr achten Sie darauf, dass das Fernsehgerät niemals Wasser oder einer Hitzequelle (z.B. Lampe, Kerze, Radiator) ausgesetzt ist.Vermeiden Sie Blockierung der Lüftungsschlitze auf der Rückseite.

#### 2 **Antennenanschluss**

• Verwenden Sie das gelieferten Antennenkabel und verbinden Sie die  $\neg\blacksquare$  Buchse unten am Fernsehgerät mit der Antennenbuchse.

#### 2 **Einschalten**

Drücken Sie die Taste POWER, um das Fernsehgerät einzuschalten. Es wird ein grüner Anzeiger aktiviert und der Bildschirm leuchtet auf. Gehen Sie direkt zum Abschnitt "Erstmaliges Einschalten" auf Seite 5. Falls das Fernsehgerät im Bereitschaftsmodus verbleibt, drücken Sie die Taste P(age) + auf der Fernbedienung

*Der Anzeiger blinkt, wenn Sie die Fernbedienung verwenden.*

# **Erstmaliges Einschalten**

Beim erstmaligen Einschalten des Fernsehgeräts wird eine **Gratulationsmeldung** auf dem Bildschirm eingeblendet. Die Sprache der Meldung wechselt alle 5 Sekunden. Falls das Menü nicht angezeigt wird, drücken Sie die Taste **MENU** an der Seite des Fernsehgeräts und halten Sie sie 5 Sekunden lang gedrückt, um das Menü anzuzeigen.

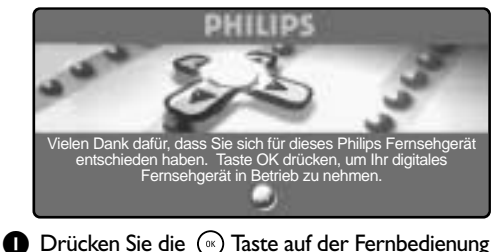

in dem Moment, **in dem Ihre bevorzugte Sprache auf dem Bildschirm sichtbar ist**. Es wird das Menü **Einstellung** angezeigt:

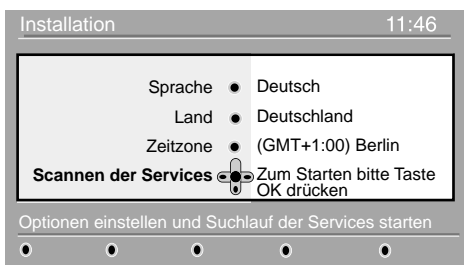

2 Die **Sprache**, das entsprechende **Land** und die entsprechende **Zeitzone** sind jetzt gemäß dem Eröffnungsbildschirm vorbestimmt. Sie können jedoch Ihre bevorzugten Einstellungen noch ändern, bevor Sie eine Servicesuche starten.

3 Wählen Sie mit den Cursortasten **Sprache**, **Land** bzw. **Zeitzone** aus und prüfen Sie, ob die Einstellung Ihrem Wunsch entspricht. Verwenden Sie nötigenfalls die Cursortasten, um die Einstellung zu ändern, und drücken Sie dann  $(\mathbb{R})$ , um zu beenden.

*VORSICHT: Wenn Sie ein falsches Land auswählen, entspricht die Kanalnummerierung nicht dem Standard für das gewünschte Land.*

- 4 Wählen Sie **Servicesuche** im Menü aus und drücken Sie  $(\cdot)$ , um die Installation zu starten. Es wird das Menü **Servicesuche** angezeigt. Es werden alle digitalen und analogen Programme durchsucht und automatisch gespeichert. Wenn die Suche fertig ist, zeigt das Menü die Anzahl der gefundenen digitalen Services und analogen Programme an.
- $\bigoplus$  Drücken Sie die Taste  $(\mathbb{R})$  zweimal, um fernzusehen. Das Fernsehgerät zeigt dann das gegenwärtige Programm an. Die Installation ist jetzt beendet.

# **Interpretation der Informationen auf dem Balken**

Wenn Sie ein digitales Programm auswählen, wird oben auf dem Bildschirm einige Sekunden lang ein Informationsbalken eingeblendet.

Sie können auch die Taste (auf der Fernbedienung verwenden, um diesen Balken anzuzeigen. Wenn Sie ein zweites Mal drücken, werden weitere Informationen zum Programm angezeigt (falls verfügbar).

#### **Balkenbeschreibung**

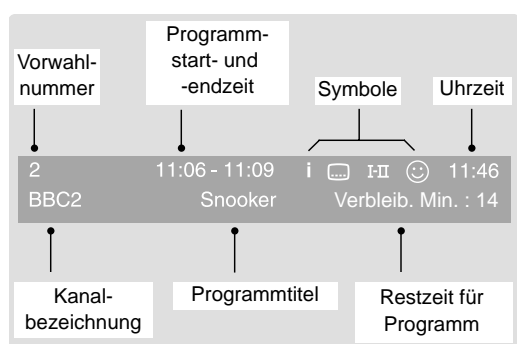

Der Balken enthält Informationen zu Vorwahlnummer, Kanalbezeichnung, Programmdauer, Übertragungstakt, Programmtitel und Restzeit für das aktuelle Programm.

#### **Symbolbeschreibung**

- Weitere Informationen zu diesem Programm sind verfügbar: drücken Sie die Taste (a), um diese ein- bzw. auszublenden.
- i Untertitel sind verfügbar: falls Sie sie einblenden möchten, drücken Sie die Taste **in oder die** Taste **OPTIONS**, um das **Optionsmenü** aufzurufen und Untertitel auszuwählen.
- 4 Andere Audio-Sprachen sind verfügbar und können im **Optionsmenü** ausgewählt werden.
- $\odot$  Die ausgewählte Favoritenliste wird in der Farbe (rot, grün, gelb, blau) der aktivierten Liste angezeigt. *Hinweis: Weiß*  $\bigodot$  *wird verwendet, wenn das Programm in einer oder mehreren der gegenwärtig nicht aktivierten Favoritenlisten gespeichert ist.*

# **Umordnen der Services**

Mit diesem Menü können Sie die Reihenfolge der gespeicherten digitalen Kanäle und Radiosender ändern.

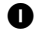

**1 Drücken Sie im Digitalmodus die Taste (mma)**, um das Einstellungsmenü anzuzeigen.

2 Verwenden Sie die Taste ▼, um **Installation** auszuwählen, und drücken Sie > zweimal, um das **Servicelistenmenü** auszuwählen.

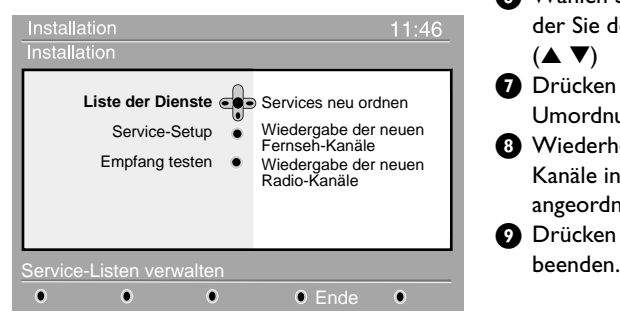

## **Sehen/Hören neuer Services**

Mit diesem Menü können Sie die Verfügbarkeit neuer Fernsehkanäle oder Radiosender prüfen, die vom Anbieter nach der ursprünglichen Installation aufgenommen wurden.

- **1 Drücken Sie im Digitalmodus die Taste (\*\*\*)**, um das Einstellungsmenü anzuzeigen.
- 2 Verwenden Sie die Taste ▼,um **Installation** auszuwählen, und drücken Sie die Taste > zweimal, um das Menü **Servicelisten** auszuwählen.

# **Hinzufügen neuer Services**

Mit diesem Menü können Sie nach neuen Fernsehkanälen oder Radiosendern suchen, die vom Anbieter nach der ursprünglichen Installation aufgenommen wurden.

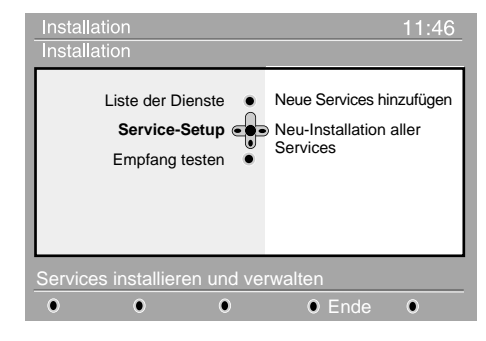

3 Verwenden Sie die Tasten 5 ▼, um **Services** umordnen auszuwählen, und drücken Sie  $\blacktriangleright$ .

**4 Verwenden Sie die Tasten ▲ ▼, um den Kanal** auszuwählen, den Sie umordnen möchten.

 $\bigodot$  Drücken Sie (\*), um zu aktivieren. Falls Sie den ausgewählten Kanal deinstallieren möchten, drücken Sie die rote Taste.

6 Wählen Sie die zweite Kanalnummer aus, mit der Sie den Austausch vornehmen möchten.  $($  $\blacktriangle$   $\blacktriangledown)$ 

- **7** Drücken Sie  $(\%)$ , um zu bestätigen. Die Umordnung ist damit abgeschlossen.
- **8** Wiederholen Sie die Schritte **4** bis **0**, bis alle Kanäle in der gewünschten Reihenfolge angeordnet sind.
- **9 Drücken Sie die Taste (mm)**, um das Menü zu
- **<sup>6</sup>** Verwenden Sie die Tasten ▲ ▼, um Neue TV-**Kanäle sehen** oder **Neue Radiosender hören** auszuwählen.
- 4 Wenn neue Services verfügbar sind, drücken Sie M, um die Liste zu aktivieren, und verwenden Sie die Tasten ▲ ▼, um die Liste durchzugehen.
- **5 Drücken Sie die Taste (in das Menü zu das Menü zu das Menü zu das Menü zu das Menü zu das Menü zu das Menü zu** beenden.
- **1 Drücken Sie im Digitalmodus die Taste (anal), um** das Einstellungsmenü anzuzeigen.
- 2 Verwenden Sie die Taste ▼, um **Installation** auszuwählen, und drücken Sie  $\blacktriangleright$ .
- 3 Wählen Sie **Serviceeinstellung** (▼) aus und drücken Sie ▶.
- **4** Drücken Sie ▶, um Neue Services **hinzufügen** auszuwählen, und drücken Sie  $(\alpha)$ , um die Installation zu aktivieren. Die Suche beginnt und es werden nur neue Kanäle gespeichert und zum **Kanallistenmenü** hinzugefügt. Der Fertigstellungsgrad der Installation in Prozent und die Anzahl gefundener Kanäle werden angezeigt.
- 5 Wenn die Suche fertig ist, wählen Sie "Speichern" aus und drücken Sie  $(\cdot)$ , um die neuen Services zu akzeptieren.
- **6 Drücken Sie die Taste (1982)**, um das Menü zu beenden.

# **Neuinstallieren aller Services**

Mit diesem Menü können Sie alle digitalen TV-Kanäle und Radiosender neu installieren.

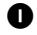

**1 Drücken Sie im Digitalmodus die Taste (mm)**, um das Einstellungsmenü anzuzeigen.

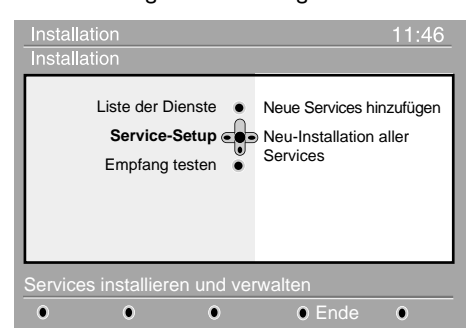

2 Verwenden Sie die Taste ▼,um **Installation** auszuwählen, und drücken Sie  $\blacktriangleright$ .

3 Wählen Sie **Serviceeinstellung** (▼) aus und drücken Sie ▶.

- 4 Wählen Sie **Alle Services neu installieren** (V) aus und drücken Sie ►.
- $\bigodot$  Drücken Sie  $(\mathbb{R})$ , um die Installation zu starten. Es wird eine Suche für alle digitalen Services durchgeführt; die gefunden Services werden automatisch gespeichert. Wenn die Suche fertig ist, zeigt das Menü die Anzahl der gefundenen digitalen Services an.
- 6 Wenn die Suche fertig ist, drücken Sie, um die Services zu speichern.
- **7 Drücken Sie die Taste (in der Alle Menü zu Zum das Menü zu** beenden.

# **Testen des Empfangs**

Mit diesem Menü können Sie die Stärke des Signals prüfen, das Sie über Ihre Antenne empfangen.

- **1 Drücken Sie im Digitalmodus die Taste (mm), um** das Einstellungsmenü anzuzeigen.
- 2 Verwenden Sie die Taste ▼, um **Installation** auszuwählen, und drücken Sie », um das Installationsmenü anzuzeigen.

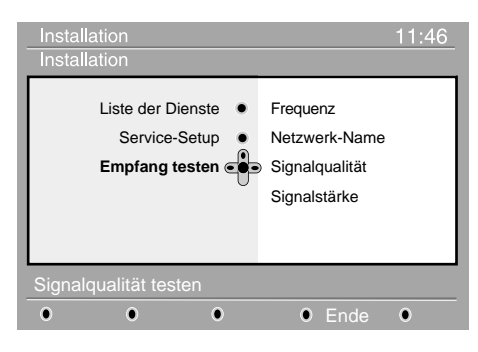

- 3 Verwenden Sie ▼, um **Empfang testen** auszuwählen, und drücken Sie  $\blacktriangleright$ . Sie erhalten Angaben über die tatsächliche Programmfrequenz, den Netzwerknamen und die Signalqualität und -stärke.
- Sie müssen jetzt die Frequenz des digitalen Kanals eingeben, den Sie testen möchten. *Ihre TV-Zeitschrift liefert die Liste der digitalen Kanalnummern.Verwenden Sie die Tabelle auf Seite 18, um die Frequenz zu bestimmen.*
- 5 Wenn die Signalqualität und -stärke schlecht ist, wird zuunterst im Menü eine Meldung eingeblendet, die Sie auffordert, die Frequenz zwischen dem unteren und dem oberen Grenzwert einzugeben.Wenn der Empfang nach Eingabe der Frequenz nach wie vor schlecht ist, können Sie versuchen, den Empfang über die Antenne zu verbessern, zu erneuern, anzupassen oder aufzurüsten. Für beste Ergebnisse wird jedoch empfohlen, dass Sie einen Antenneninstallateur beiziehen.

# **Sprache und Standorteinstellungen**

Mit diesem Menü können Sie Ihre bevorzugte Sprache für Audio, Untertitel,Teletext und Menüs auswählen und Änderungen am Standort (Land und Zeitzone) vornehmen.

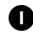

**1 Drücken Sie im Digitalmodus die Taste (im), um** das Einstellungsmenü anzuzeigen.

2 Verwenden Sie die Taste ▼, um **Bevorzugte Einstellungen** auszuwählen, und drücken Sie ▶.

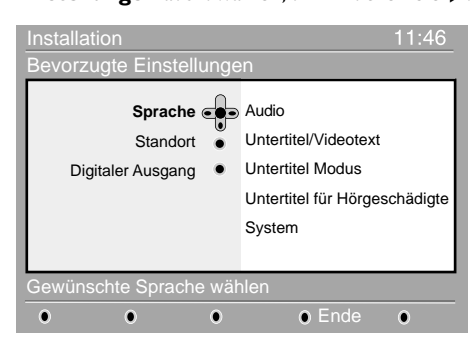

3 Wählen Sie **Sprache**, **Standort** oder **Digital-Audio-Ausgang** (▼) aus und drücken Sie ▶. **4 Verwenden Sie die Tasten ▲ ▼, um eine Einstellung** auszuwählen, und drücken Sie  $\blacktriangleright$ , um das

# **Zugangsbeschränkungen**

Mit diesem Menü können Sie die

Zugangsbeschränkungen der digitalen Kanäle einstellen.

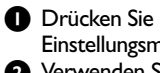

**1 Drücken Sie im Digitalmodus die Taste (in der das** Einstellungsmenü anzuzeigen.

2 Verwenden Sie die Taste ▼,um **Zugangsbeschränkungen** auszuwählen,und drücken Sie  $\blacktriangleright$ .

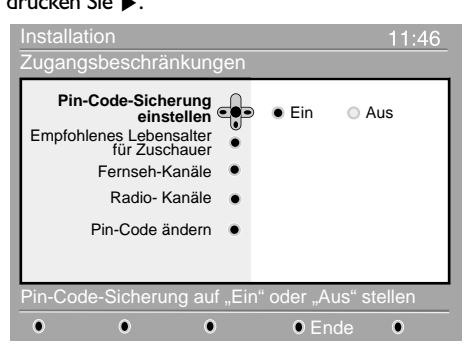

**3** Drücken Sie die Taste  $\blacktriangleright$ , um das Menü Pin-**Code-Sicherung einstellen** zu aktivieren. **4** Verwenden Sie die Tasten < ▶, um Ein auszuwählen, und drücken Sie  $(\mathbb{R})$ , um zu beenden. Sie können dann auf die anderen Einstellungen zugreifen: *Warnung:Sobald Sie irgendwelche Zugangsbeschränkungen verwenden,müssen Sie den Pin-Code eingeben,wenn Sie die Aufnahme eines Programms programmieren.*

Untermenü anzuzeigen.Nehmen Sie Ihre Einstellung vor und drücken Sie  $\left(\sqrt[n]{\right)$  oder  $\blacktriangleleft$ , um zu beenden.

#### **Standardeinstellungen Sprache**

- **Audio:** Zum Einstellen der Helligkeit des Bildes.
- **Untertitel/Teletext:**Auswählen der Untertitel/Teletext-Sprache.
- **Untertitelmodus: Aus**,**Ein** oder **Auto** (Untertitel wird nur bei Original-Audio-Übertragung angezeigt).
- **Untertitel für Hörgeschädigte:** Aktivieren/Deaktivieren der speziellen Untertitel für Hörgeschädigte (falls durch Anbieter verfügbar gemacht).
- **System:**Auswählen der Menüsprache.

#### **Standorteinstellungen**

- **Land:**Auswählen des Landes,in dem Sie sich befinden.
- **Zeitzone:**Auswählen der Zeitzone,in der Sie sich befinden.

#### **Einstellungen für Digital-Audio-Ausgang**

**AC3**,falls der Verstärker das Dolby Digital-Format unterstützt,oder **PCM**,falls der Verstärker das Dolby Digital-Format nicht unterstützt.

- **5** Drücken Sie die Taste (ana), um das Menü zu beenden.
	- **Empfohlenes Alter:** Wählen Sie die zur Sperrung des Kanals bevorzugte Bewertung aus. *Die Bewertung kann bestimmte Programme nur sperren,wenn der Anbieter die entsprechenden Daten mit dem Programm liefert.*
	- **TV-Kanäle:** Wählen Sie den TV-Kanal aus, den Sie sperren möchten, und drücken Sie  $(\infty)$ .
	- **Radiosender:**Wählen Sie den Radiosender aus, den Sie sperren möchten, und drücken Sie  $\left(\infty\right)$ .
	- Pin-Code ändern: Drücken Sie  $\blacktriangleright$ , um das Menü zu aktivieren.Befolgen Sie die Anweisungen auf dem Bildschirm,um Ihren Zugangscode zu ändern.

*Der Standard-Pin-Code lautet 1234.Wenn Sie Ihren persönlichen Code vergessen haben,können Sie durch Eingabe des Universalcodes 0711 den Standard-Pin-Code (1234) reaktivieren.*

**6 Drücken Sie die Taste (in), um das Menü zu beenden.***Das Fernsehgerät ist mit einem Common Interface-Steckplatz (CI) ausgestattet (S.19).Ein CI-Modul kann zusätzliche Services aktivieren, beispielsweise Pay TV.Die Zugangsbeschränkungsmenü zeigt die CI-Zugangsbeschränkungen an,wenn ein CI-Modul installiert ist.Das CI-Modul ist für Meldungen und Text auf dem Bildschirm verantwortlich.Bei Fehler oder ungewohntem Verhalten müssen Sie den CI-Service-Provider anrufen.*

# **Einrichten der Favoritenliste**

Mit diesem Menü können Sie eine Favoritenliste mit Ihren bevorzugten TV-Kanälen und Radiosendern erstellen. Jedes Mitglied Ihrer Familie kann zum Beispiel eine persönliche Favoritenliste erstellen.

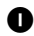

Drücken Sie im Digitalmodus die Taste (una), um das Einstellungsmenü anzuzeigen.

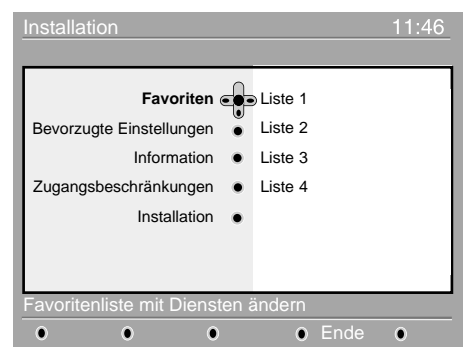

- <sup>2</sup> Drücken Sie ▶, um das Menü Favoritenliste zu aktivieren.Sie können 4 verschiedene Favoritenlisten erstellen.
- **3** Verwenden Sie die Tasten ▲ ▼, um Ihre Favoritenliste auszuwählen:**Liste 1**,**Liste 2**, **Liste 3** oder List 4, und drücken Sie ▶.
- 4 Verwenden Sie die Tasten ▲ ▼, um eine

# **Informationen**

Mit diesem Menü können Sie alle digitalen TV-Kanäle und Radiosender neu installieren.

- $\bigcap$  Drücken Sie im Digitalmodus die Taste  $\left(\begin{smallmatrix} \text{small} \end{smallmatrix}\right)$ , um das Einstellungsmenü anzuzeigen.
- 2 Verwenden Sie die Taste ▼,um **Informationen** auszuwählen, und drücken Sie > zweimal.

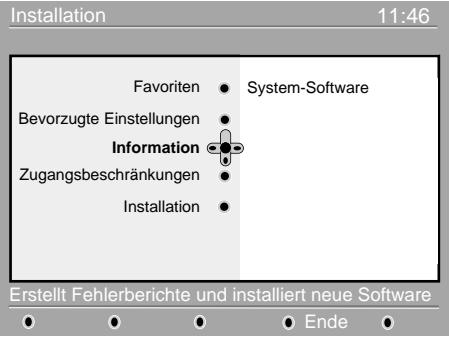

Die Softwareversion wird angezeigt. **3** Sie können das Menü aktivieren, sodass alle Softwareaktualisierungen für Ihr digitales

### **Herunterladen neuer Software**

Einstellung auszuwählen, und drücken Sie  $\blacktriangleright$ , um das Untermenü anzuzeigen.

- **Name:** Verwenden Sie die Tasten <  $\blacktriangleright$ , um innerhalb des Anzeigebereichs (16 Zeichen) zu navigieren,und die Taste **– P(age) +**,um die Zeichen auszuwählen. Wenn Sie den Namen eingegeben haben, drücken Sie (a), um zu beenden.
- **TV-Kanäle auswählen:**Verwenden Sie die Tasten ▲ ▼, um Ihre bevorzugten TV-Kanäle auszuwählen, und bestätigen Sie mit  $\left(\mathbb{R}\right)$ . Drücken Sie  $\blacktriangleleft$ , um zu beenden.
- **Radiosender auswählen:**Verwenden Sie die Tasten ▲ ▼, um Ihre bevorzugten Radiosender auszuwählen, und bestätigen Sie mit  $\binom{N}{k}$ . Drücken Sie  $\blacktriangleleft$ , um zu beenden.
- **Alle Services hinzufügen:** Drücken Sie (®), falls Sie alle Services zu Ihrer Favoritenliste hinzufügen möchten.
- **Alle Services entfernen:** Drücken Sie (<sub>®</sub>), falls Sie alle Services aus Ihrer Favoritenliste entfernen möchten.
- **6 Drücken Sie die Taste (anal), um das Menü zu** beenden.
- 6 Sie können Ihre Favoritenliste im **Optionsmenü** auswählen (siehe nächste Seite).

Fernsehgerät akzeptiert werden. Das Produkt erkennt normalerweise im Bereitschaftsmodus, ob eine Aktualisierung verfügbar ist.Wenn das Fernsehgerät das nächste Mal eingeschaltet wird, wird unten auf dem Bildschirm ein Balken eingeblendet, der anzeigt, dass neue Software verfügbar ist. Wenn Sie (<sup>®</sup>) auswählen, wird der Software-Download gestartet.Das Software-Download-Menü bietet eine Beschreibung der Software zusammen mit dem Datum und der Uhrzeit des Downloads.Es werden u.U. bestimmte Menüs oder Funktionen aktualisiert oder neue Sonderfunktionen hinzugefügt, doch die allgemeine Funktionsweise des Fernsehgeräts wird nicht verändert. Wenn der Download akzeptiert wurde,wird er zum vorbestimmten Zeitpunkt (Datum und Uhrzeit) durchgeführt. Hinweis:Das Fernsehgerät muss sich im Bereitschaftsmodus befinden, wenn der Download fällig ist, sodass der Download durchgeführt werden kann.*.* 4 Drücken Sie im Digitalmodus die Taste (\*\*\*), um

das Einstellungsmenü anzuzeigen.

Wenn immer eine neue Software verfügbar ist, **sollte die Software akzeptiert und heruntergeladen werden**.Wenn neue Software verfügbar ist,wird nach Einschalten des Fernsehgeräts eine Meldung eingeblendet.

# **Verwenden des Optionsmenüs**

Dieses Menüs bietet Ihnen direkten Zugang zu Ihrer Favoritenliste, der Sprachauswahl und einigen anderen Einstellungen.

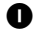

**1 Drücken Sie im Digitalmodus die weiße Taste OPTIONS**, um das Optionsmenü anzuzeigen. **2** Verwenden Sie die Tasten ▲ ▼, um eine Einstellung auszuwählen, und drücken Sie  $\blacktriangleright$ , um das Untermenü zu aktivieren.

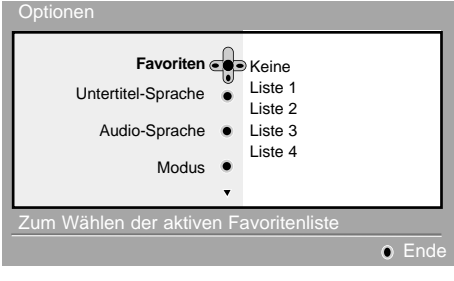

### **Fernsehprogramm**

Das Fernsehprogramm ist ein elektronischer Service, mit dem Sie digitale Programme wie in einer Zeitung oder TV-Zeitschrift nachschlagen können. Sie können durch eine Liste von digitalen Programmen navigieren und ausführliche Informationen zu den Programmen lesen. Sie können das Fernsehgerät auch programmieren, um einen digitalen Kanal für Aufnahmen zu spezifizieren.

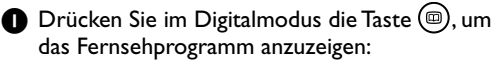

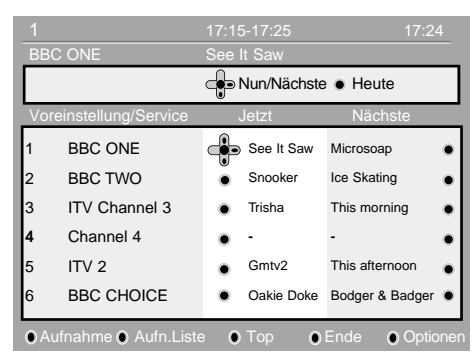

Es wird eine Liste aller digitalen Programme in der gegenwärtig ausgewählten Favoritenliste angezeigt.

- 2 Verwenden Sie die Taste ▼, um die Liste **Vorwahl/Service** zu aktivieren, oder drücken M, um die Liste **Heute** zu aktivieren.
- **3** Verwenden Sie die Tasten < ▶, um ein Programm auszuwählen.
- Favoriten: Verwenden Sie die Tasten ▲ ▼, um Ihre Favoritenliste auszuwählen, und bestätigen Sie mit  $(\mathbb{R})$ . Die Option "Keine" deaktiviert alle *Favoritenlisten. Informationen zum Erstellen Ihrer eigenen Favoritenliste finden Sie auf Seite 9.*
- **Untertitel-Sprache:**Verwenden Sie die Tasten Ïî, um die Sprache temporär zu ändern, und bestätigen Sie mit  $(\mathbb{R})$ .
- **Audio-Sprache:** Temporäres Ändern der Audio-Sprache. Verwenden Sie das Menü "Bevorzugte Einstellungen" (S. 8), um die Audiound Untertitel-Sprachen permanent zu ändern.
- **Modus:** Sie können wählen zwischen nur **Radiosender**, nur **TV-Kanäle** oder **Services ohne Audio oder Video**. *Bemerkung: Für Großbritannien enthält die Liste sowohl Radiosender als auch TV-Kanäle.*
- **Balkendauer:** Auswahl der Dauer für die Anzeige des Balkens.
- 3 Drücken Sie die weiße Taste **OPTIONS**, um das Menü zu beenden.
- 4 Die Fernsehprogrammfunktionen werden unten auf dem Bildschirm angezeigt.Verwenden Sie die farbigen Tasten (rot, grün, gelb, blau oder weiß), um die Funktionen zu aktivieren.
	- **Aufnahme** (rote Taste)**:** Mit dieser Funktion können Sie einen digitalen Kanal aufnehmen, selbst wenn sich das Fernsehgerät im Bereitschaftsmodus befindet. Sie müssen nach wie vor Ihren Videorecorder programmieren.
	- **Aufnahmeliste** (grüne Taste)**:**: Dieses Menü zeigt die Liste der geplanten Aufnahmen an. Sie können Einträge prüfen, ändern oder löschen oder einen neuen Eintrag hinzufügen, indem Sie den Cursor bzw. die farbigen Tasten wie auf dem Bildschirm angegeben verwenden.
	- **Anfang** (gelbe Taste)**:** Springt direkt an den Anfang der Liste.
	- **Schließen** (blaue Taste)**:** Beendet das Fernsehprogramm.
	- Optionen (weiße Taste >>): Mit diesem Menü können Sie Ihre Favoritenliste, den Modus bzw. Themen auswählen. Themen sind Interessenbereiche; Sie können zum Beispiel festlegen, dass nur Drama, Nachrichten, Filme... angezeigt werden.
	- **Speichern:** Zum Speichern der Toneinstellungen.
- $\bigoplus$  Drücken Sie die Taste  $\textcircled{\tiny{10}}$ , wenn Sie mehr Informationen (falls verfügbar) über das ausgewählte Programm anzeigen möchten.
- **6** Drücken Sie die Taste (...), um das Menü zu beenden.

# **Aufnahmefunktion**

Mit dieser Funktion können Sie einen digitalen Kanal aufnehmen, wenn sich das Fernsehgerät im Bereitschaftsmodus befindet. Sie müssen nach wie vor Ihren Videorecorder programmieren.

*ACHTUNG: Der Videorecorder muss an EXT2 angeschlossen sein. Bitte beachten Sie, dass es NICHT möglich ist, einen digitalen Kanal aufzunehmen und gleichzeitig einen anderen digitalen Kanal anzusehen. Sie können jedoch einen digitalen Kanal aufnehmen und gleichzeitig einen analogen Kanal auf Ihrem Fernsehgerät ansehen (oder umgekehrt).*

- **1** Drücken Sie im Digitalmodus die Taste  $(\textcircled{\tiny{\textcirc}})$ , um das Fernsehprogramm anzuzeigen.
- 2 Verwenden Sie die Taste ▼, um die Liste **Vorwahl/Service** zu aktivieren, oder drücken M, um die Liste **Heute** zu aktivieren.
- 3 Drücken Sie die **ROTE**Taste, um das **Aufnahmemenü** zu aufzurufen.

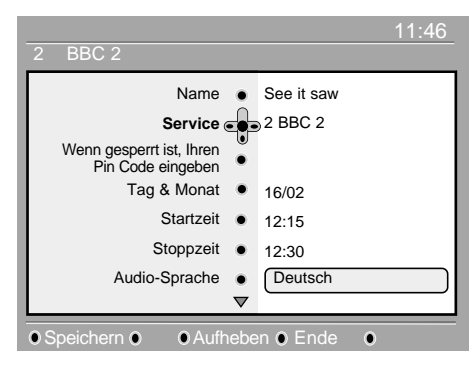

- 4 Verwenden Sie die Tasten ▲ ▼, um eine Einstellung auszuwählen, und drücken Sie  $\blacktriangleright$ , um das Untermenü anzuzeigen. Nehmen Sie Ihre Einstellung vor und drücken Sie  $\blacktriangleleft$ oder  $\binom{1}{x}$ , um zu beenden.
	- **Name:** Das ausgewählte Programm wird hier angezeigt.
	- **Service:** Sie können die Nummer des Programms ändern, das Sie aufnehmen möchten. Drücken Sie («), um zu bestätigen. *Hinweis: Es kann nur eine Nummer eingegeben werden, die sich in der gegenwärtig ausgewählten Favoritenliste befindet.*
	- **Pin-Code eingeben, falls gesperrt:** Geben Sie Ihren persönlichen Code nur ein, wenn Sie die Zugangsbeschränkungsfunktion aktiviert haben (S. 8). Drücken Sie  $(\mathbb{R})$ , um zu bestätigen.
- **Tag und Monat**: Geben Sie das Datum unter Verwendung der Tasten  $\textcircled{\odot}$  oder - **P(age)**  $+$  ein. Drücken Sie  $(\mathbb{R}),$  um zu beenden.
- **Startzeit:** Geben Sie die Startzeit ein.
- **Endzeit:** Geben Sie die Endzeit ein.
- **Audio-Sprache:** Wählen Sie Ihre Sprache aus und bestätigen Sie mit  $(\alpha)$ .
- **Untertitel-Sprache:** Treffen Sie Ihre Auswahl und bestätigen Sie mit  $\left( \infty \right)$ .
- **Untertitel für Hörgeschädigte:** Wählen Sie **Ja** oder **Nein** und bestätigen Sie mit ...
- **Auftreten:** Wählen Sie **Einmal**, **Täglich** oder **Wöchentlich** und bestätigen Sie mit  $\left(\sqrt[{\infty}]{\right)}$  . Drücken Sie die **ROTE**Taste, um die Aufnahme zu speichern. Das Fernsehprogramm wird wieder eingeblendet. *Sie können die* **GRÜNE** *Taste drücken, um die Liste der festgelegten Aufnahmen anzuzeigen.*
- 5 Drücken Sie die **ROTE**Taste, um die Aufnahme zu speichern. Das Fernsehprogramm wird wieder eingeblendet. Sie können die **GRÜNE** *Taste drücken, um die Liste der festgelegten Aufnahmen anzuzeigen*.
- 6 Wenn Sie mit Fernsehen fertig sind, müssen Sie das Fernsehgerät im Bereitschaftsmodus belassen, sodass das Aufnahmeprogramm aktiviert werden kann. *ACHTUNG: Schalten Sie das Fernsehgerät niemals mit der Ein/Ausschalt-Taste aus, wenn eine Aufnahme programmiert ist; Verwenden Sie stattdessen die Bereitschaftstaste auf der Fernbedienung.*
- **<sup>3</sup>** Wenn Sie nach dem Setzen eines Zeitgebers mit einem anderen digitalen Kanal fortfahren möchten, können Sie dies durch Ändern der Kanäle in gewohnter Weise tun.
- 8 Wenn Sie gerade einen anderen digitalen Kanal ansehen, wenn der Zeitgeber ausgelöst wird, ertönt der Zeitgeberalarm und gibt Ihnen die Möglichkeit, den Kanal zu wechseln oder mit dem gegenwärtigen Kanal fortzufahren.
- 9 Sie können auch analoge Kanäle ansehen, während Sie digitale Kanäle aufnehmen. Drücken Sie die Taste (40), um das Fernsehgerät in den Analogmodus zu schalten.

### **Automatisches Feinabstimmen analoger Programme**

Mit diesem Menü können Sie automatisch nach allen in Ihrer Region verfügbaren analogen Programmen suchen.

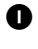

**1 Drücken Sie im Analogmodus die Taste**  $\binom{n}{k}$ (TV-Menü), um das Hauptmenü anzuzeigen.

**2** Verwenden Sie die Cursortasten (▼  $\blacktriangleright$ ) und wählen Sie Installieren und dann Automatische Speicherung aus. Drücken Sie  $\blacktriangleright$ , sodass die Suche beginnt. Nach mehreren Minuten wird das Installationsmenü automatisch wieder eingeblendet.

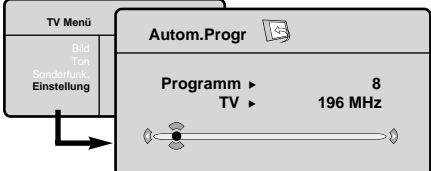

**3** Wenn der Transmitter oder der Kabelnetzbetreiber das automatische Sortiersignal aussendet, sind die Programme korrekt nummeriert.

4 Wenn dies nicht der Fall ist, sind die Programme nicht nummeriert und in absteigender Reihenfolge beginnend mit 99, 98, 97 usw. angeordnet. *Verwenden Sie das Sortiermenü, um die Programme neu zu nummerieren. Einige Transmitter oder Kabelnetzbetreiber senden ihre eigenen Sortierparameter (Region, Sprache usw.) aus.Wenn dies der Fall ist, müssen Sie sicherstellen, dass Ihre Wahl die Tasten* 5 ▼ *verwendet, und bestätigen Sie mit der Taste* M*. Um die Suche zu beenden bzw. zu unterbrechen, drücken Sie die Taste . Wenn kein* Bild gefunden wird, schlagen Sie im Abschnitt "Tipps" *auf Seite 20 nach.*

 $\bigoplus$  Drücken Sie die Taste  $\textcircled{\tiny{m}}$  , um die Menüs zu verlassen.

### **Manuelles Feinabstimmen analoger Programme**

Dieses Menü wird zum Speichern der einzelnen Programme verwendet.

- 1 Drücken Sie die Taste (**TV-Menü**).
- **2** Verwenden Sie die Cursortasten (▼ ▶) und wählen Sie **Installieren** und dann **Manuelle Speicherung** aus.

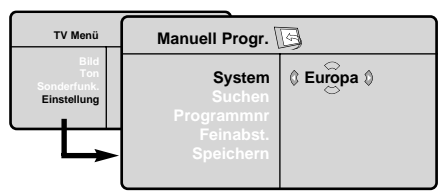

- 3 **System**:Wählen Sie **Europa** (automatische Suche\*) oder **Westeuropa** (BG),**Osteuropa** (DK), **Großbritannien** (I) oder **Frankreich** (LL')*,\* ausgenommen Frankreich (LL').In diesen Fall wählen Sie die Option* **FRANKREICH** *aus.*
- **4 Suche:** Drücken Sie die Taste  $\blacktriangleright$ . Die Suche beginnt. Wenn ein Programm gefunden wird, wird die Suche angehalten,und der Name wird angezeigt (falls verfügbar).Gehen Sie zum nächsten Schritt.Wenn Sie die Frequenz des gewünschten Programms kennen,können Sie diese direkt über die Tasten eingeben. *Wenn kein Programm gefunden wird,schlagen Sie im Abschnitt "Tipps" auf Seite 20 nach.*
- 5 **Programn-Nr.**:Geben Sie die entsprechende Nummer mit den Tasten  $\blacktriangleleft \blacktriangleright$  oder  $\textcircled{\scriptsize{0}}$  ein.

6 **Feinabstimmung**:Wenn der Empfang nicht zufriedenstellend ist, passen Sie die Einstellung mit den Tasten  $\blacktriangleleft \blacktriangleright$  an.

- **7** Speichern: Drücken Sie die Taste  $\blacktriangleright$ . Das Programm wurde gespeichert.
- **8** Wiederholen Sie die Schritte 4 bis **0** für jedes zu speichernde Programm.
- Um das Menü zu beenden, drücken Sie die Taste (©).

### **Weitere Einstellungen im Installationsmenü**

- 1 Drücken Sie die Taste (**TV-Menü**) und wählen Sie das Menü **installieren**.
- 2 **Sprache** :zum Ändern der Bildschirm-Sprache der Menüs.
- 3 **Land** : zur Auswahl Ihres Landes (**DE** für **Deutschland**)

*Diese Einstellung wird benützt für Suche, automatische Programmauswahl und Teletext-Abbildung. Falls Ihr Land nicht in der Liste aufgenommen ist, wählen Sie "…"* 

- 4 **Name** : Falls notwendig, können Sie Programme und externe Anschlüsse mit einem Namen versehen. Benutzen Sie die L MTasten für die Eingabe in das Namensfeld (5 Zeichen) und die 5 ▼ Tasten und wählen Sie die Zeichen. Nach der Eingabe des Namens, Benutzen Sie die < Taste zum Beenden.
- 5 Um das Menü zu beenden, drücken Sie die Taste  $\textcircled{\scriptsize{\textsf{m}}}$ .

### **Bildeinstellungen**

1 Drücken Sie die Taste (**TV-Menü**) und dann die Taste >. Das Bildmenü wird angezeigt.

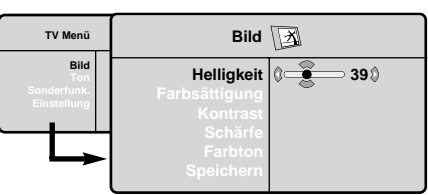

- **2** Verwenden Sie die Tasten ▲ ▼, um eine **Einstellung auszuwählen**, und verwenden Sie die Tasten < > , um die Einstellung anzupassen.
- **3** Wenn die Anpassungen gemacht sind, wählen Sie Speichern aus, und drücken Sie > zur Speicherung. Drücken Sie die Taste (...), um zu beenden.

### **Toneinstellungen**

1 Drücken Sie die Taste (**TV-Menü**), wählen Sie Ton (▼) aus und drücken Sie die Taste ▶. Das Tonmenü wird angezeigt.

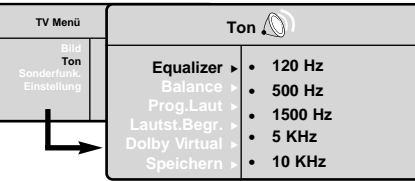

- **2** Verwenden Sie die Tasten ▲ ▼, um eine Einstellung auszuwählen, und verwenden Sie die Tasten  $\blacktriangleleft \blacktriangleright$ , um die Einstellung anzupassen.
- 3 Wenn die Anpassungen gemacht sind, wählen Sie Speichern aus und drücken Sie > zur Speicherung.
- **4** Drücken Sie die Taste  $(\mathbf{F})$ , um zu beenden.

#### **Beschreibung der Einstellungen:**

- **Helligkeit:** Diese Einstellung ändert die Bildhelligkeit.
- **Farbe:** Diese Einstellung ändert die Farbintensität.
- **Kontrast** Diese Einstellung ändert den Unterschied zwischen den hellen und dunklen Tönen.
- **Schärfe:** Diese Einstellung ändert die Bildschärfe.
- **Farbtemperatur:** Diese Einstellung ändert die Farbwiedergabe: **Kalt** (bläulicher Weißton), **Normal** (ausgewogener Weißton) oder **Warm** (rötlicher Weißton).
- **Speichern:** Speichern der Bildanpassungen und -einstellungen.

#### **Beschreibung der Einstellungen:**

- **Equalizer:** Einstellen des Klangs (Tiefen 120 Hz bis Höhen 10 kHz).
- **Balance:** Ausgleichen des Tons auf dem linken und rechten Lautsprecher.
- **Delta-Lautstärke** (Lautstärkeanpassung): Ausgleichen des Lautstärkeunterschieds zwischen den verschiedenen Programmen oder EXT-Buchsen. Diese Einstellung ist verfügbar für die Programme 0 bis 40 und die EXT-Buchsen.
- **AVL** (Automatic Volume Leveler / Automatische Lautstärkebegrenzung): Diese Einstellung wird zur automatischen Lautstärkebegrenzung verwendet, insbesondere bei Programmwechsel oder Werbespots.
- **Dolby Virtual:** Aktivieren/Deaktivieren des Surround Sound-Effekts. Sie können auch über die (E) Taste auf diese Einstellungen zugreifen.
- **Speichern:**Wird zum Speichern der Toneinstellungen verwendet.

### **Einstellungen für Sonderfunktionen**

- 1 Drücken Sie (**TV-Menü**), wählen Sie **Sonderfunktionen** (▼) aus und drücken Sie M. Sie können folgende Einstellungen anpassen:
- 2 **Kontrast +**:Automatisches Anpassen des Bildkontrasts;setzt den dunkelsten Bereich des Bilds auf "Schwarz".
- 3 **NR**:Vermindert Bildrauschen (Schnee) bei schlechtem Empfang.
- 4 **Autom.Abschaltung** (*nur bei bestimmten Modellen*): Festlegen einer Zeitspanne, nach der automatisch in dem Bereitschaftsmodus geschaltet wird.
- 5 **PIP**:Anpassen der Größe und Position des PIP-Fensters (Bild im Bild).
- $\, \, \bullet \,$  Um die Menüs zu beenden, drücken Sie  $\, \circ \,$  .

### **Bildformate**

Die Bilder, die Sie empfangen, werden im Bildformat 16:9 (Breitwand) oder im Bildformat 4:3 (herkömmliches Fernsehbild) übertragen. Bilder im Format 4:3 weisen zuweilen am oberen und unteren Rand des Bildschirms einen schwarzen Streifen auf (Letterboxformat). Mit dieser Funktion können Sie die Bilddarstellung auf dem Bildschirm optimieren.

#### Drücken Sie die Taste ® (oder < ▶), um die verschiedenen Optionen auszuwählen:

*Dieses Fernsehgerät verfügt zudem über automatische Umschaltung:Auswahl des korrekten Bildformats, vorausgesetzt die entsprechenden Signale werden mit den Programmen übertragen.*

#### **4:3**

Das Bild wird im Format 4:3 wiedergegeben.Auf beiden Seiten des Bildschirms wird ein schwarzer Streifen angezeigt.

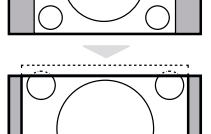

#### **14:9 Zoom**

Das Bild wird auf das Format 14:9 vergrößert.Auf beiden Seiten des Bildschirms verbleibt ein schmaler schwarzer Streifen.

#### **16:9 Zoom**

Das Bild wird auf das Format 16:9 vergrößert. Diese Option ist empfehlenswert bei Bildern, die am oberen und unteren Rand des Bildschirms einen schwarzen Streifen aufweisen (Letterboxformat).

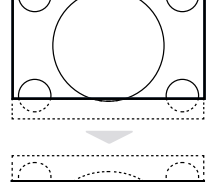

#### **Untertitelzoom**

Diese Option wird für Bilder im Format 4:3 verwendet. Es wird die gesamte Bildfläche verwendet und die Untertitel bleiben sichtbar.

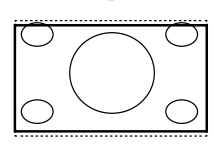

#### **Superzoom**

Diese Option wird für Bilder im Format 4:3 verwendet. Es wird die gesamte Bildfläche verwendet und das Bild wird auf beiden Seiten verbreitert.

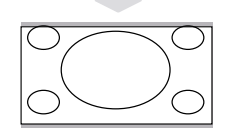

#### **Breitwand**

Diese Option bewahrt die korrekten Proportionen von Bildern, die im Format 16:9 übertragen werden.

*Hinweis: Wenn Sie ein 4:3-Bild mit dieser Option anzeigen, wird es horizontal verbreitert.*

### **Videotext**

Digitale Kanäle, die Sie wie andere Kanäle auswählen, bieten spezielle Teletext-Services (z.B. BBCTEXT). Einige digitale Kanäle bieten auch Informationen zum aktuellen Programm (u.U. erscheint eine Meldung am unteren Rand des Bildschirms).

- 1 Um den digitalen Teletext zu verwenden, befolgen Sie die Anweisungen auf dem Bildschirm.
- 2 Je nach Service werden Sie zur Verwendung von Tasten aufgefordert: Cursortasten, farbige Tasten, Teletext-Ein/Aus-Taste  $(\textcircled{\textcircled{\small{=}}})$  und u.U. Zifferntasten.
- 3 Wenn Sie Teletext nicht länger gebrauchen, wählen Sie mit den Tasten **P -/+** einen anderen Kanal aus, oder befolgen Sie die Anweisungen auf dem Bildschirm, um zum Bild zurückzukehren.

### **Teletext**

Teletext ist ein Informationssystem, das auf bestimmten Kanälen gesendet wird und wie eine Zeitung gelesen werden kann. Das System bietet u. a. Untertitel für Hörgeschädigte und Zuschauer, die mit der Übertragungssprache (Kabelnetz, Satellitenkanäle usw.) nicht vertraut sind.

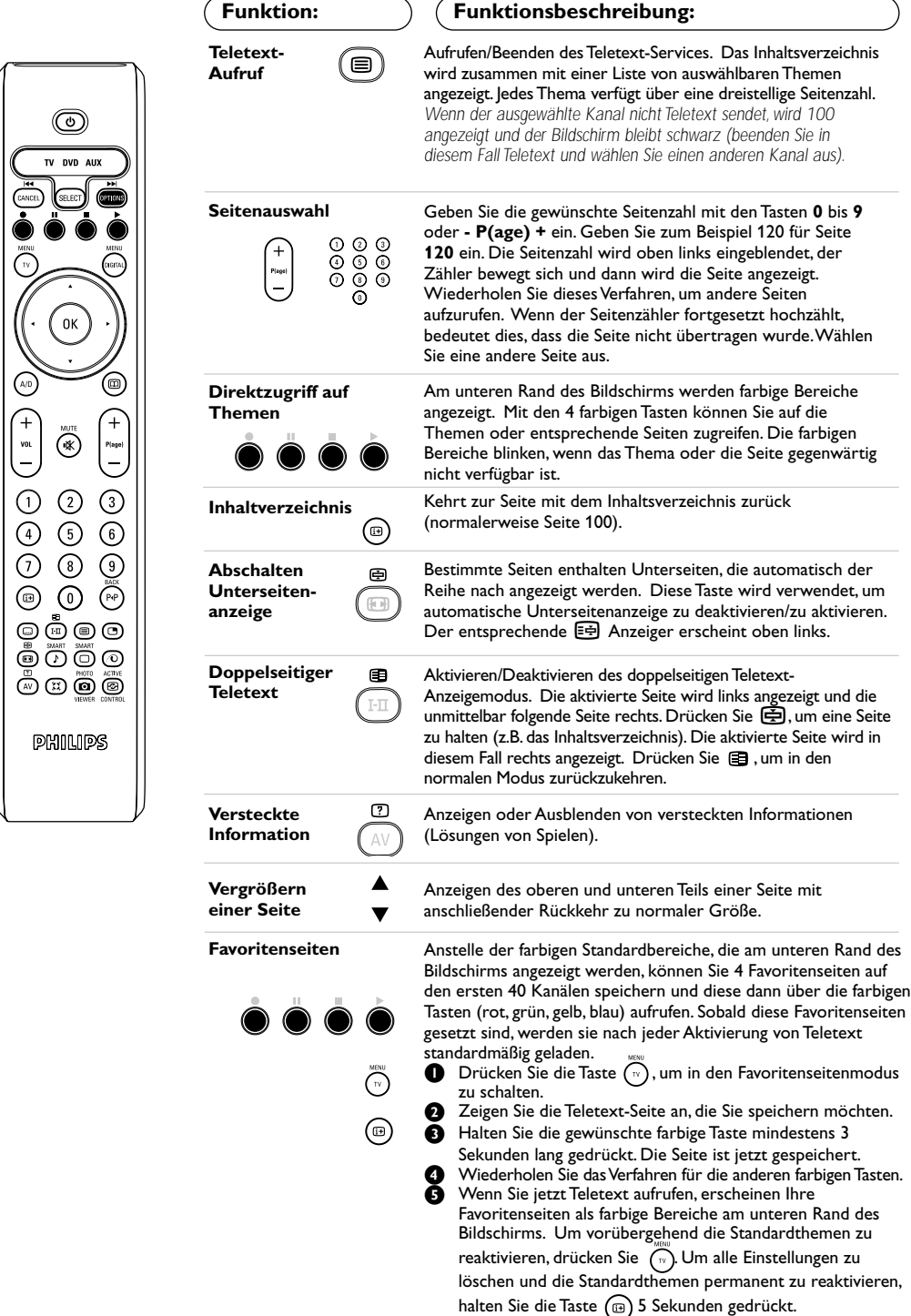

#### **Hinweis:**

- *Wenn Sie das LCD-Fernsehgerät als PC-Monitor verwenden, treten u.U. dünne diagonale Störlinien auf, wenn die Umgebung Störstrahlung aufweist, doch die Leistung dieses Produkts wird dadurch nicht beeinträchtigt.*
- *Für optimale Leistung werden qualitativ hochwertige VGA-Kabel mit gutem Rauschfilter empfohlen.*

#### **PC-Modus**

Das Fernsehgerät kann als Computermonitor verwendet werden. Mit der PIP-Funktion können Sie ein Bild (PIP-Fenster) überlagert anzeigen und damit gleichzeitig Fernsehkanäle betrachten.

*Die PIP-Funktion funktioniert nur, wenn Ihr PC über einen digitalen Ausgang verfügt. Sie müssen zuerst den Computer anschließen und die Auflösung anpassen (S.18).*

#### **Auswählen des PC-Modus**

1 Drücken Sie die Taste **AV** auf der Fernbedienung, um die **Quellenliste** anzuzeigen.

**2** Verwenden Sie die Cursortasten ▲ ▼, um PC auszuwählen, und drücken Sie die Cursortaste M, um das Fernsehgerät in den PC-Modus (**DVI In**) zu schalten.

Um in den TV-Modus zurückzukehren, drücken Sie die Taste **AV**, wählen Sie **TV** aus, und bestätigen Sie mit der Taste  $\blacktriangleright$ .

#### **Verwenden der PIP-Funktion**

Im PC-Modus können Sie ein Fenster für Fernsehkanäle aufrufen.

*Achtung: Die PIP-Funktion ist nur verfügbar, wenn ein Computer an DVI In angeschlossen ist (S. 21).*

**■** Drücken Sie die Taste ■, um das PIP-Fenster anzugeigen. Das Fernsehbild wird in einem kleinen überlagerten Fenster wiedergegeben.

- **2** Nachfolgendes Drücken der Taste **B** ändert die Größe des PIP-Fensters, schaltet auf Dual-Bildschirm und schaltet die PIP-Funktion aus.
- 3 Verwenden Sie die Tasten **P –/+**, um die Programme im PIP-Fenster zu wechseln.

#### **Verwenden der PC-Menüs**

Drücken Sie die Taste **MENU**, um die speziellen Einstellungen des PC-Monitormodus aufzurufen. Verwenden Sie den Cursor, um Anpassungen vorzunehmen (die Einstellungen werden automatisch gespeichert):

- **Bild:**
	- **Helligkeit/Kontrast:** Einstellen der Helligkeit und des Kontrasts.
	- **Horizontal/ Vertikal\*:** Einstellen der horizontalen und vertikalen Position des **Bilds**
	- **Farbtemperatur:** Einstellen der Farben (kalt, normal oder warm).
- **Audio:**Auswählen des Tonsignals für das Fernsehgerät (PC/HD oder TV).
- **Sonderfunktionen:**
	- **Phase/Takt\*:** Eliminiert die horizontalen (**Phase**) und vertikalen (**Takt**) Störlinien.
	- **Format:** Auswahl zwischen Vollbildformat und ursprünglichem Format des PC-Bildschirms.
	- **PIP:** Anpassen der Größe und Position des PIP-Bilds (Bild im Bild).
	- **Auto-Einstellung\*:** Position wird automatisch eingestellt.
- **Rücksetzen auf Werkseinstellungen:** Setzt die Einstellungen auf Werkseinstellungen (Standardeinstellungen) zurück.

*\* Dieses Einstellungen sind nicht verfügbar, wenn ein Computer an* **DVI In** *angeschlossen ist.*

# **Verwendung im HD-Modus (High Definition)**

#### **HD-Modus**

Der HD-Modus (High Definition) bietet klarere und schärfere Bilder über die DVI-Eingänge, wenn Sie eine HD-Ausrüstung (HD-Empfänger) verwenden, die HD-Programme übertragen kann. Sie müssen zuerst die HD-Ausrüstung anschließen (S.18).

#### **Auswählen des HD-Modus**

- **1 Drücken Sie die Taste AV auf der** Fernbedienung, um die Quellenliste anzuzeigen.
- **2** Verwenden Sie die Cursortasten ▲ ▼, um **HD** auszuwählen, und drücken Sie die Cursortaste, um das Fernsehgerät in den HD-Modus zu schalten. Um in den TV-Modus zurückzukehren, drücken Sie die Taste **AV**, wählen Sie **TV** aus, und bestätigen Sie mit der  $\blacktriangleright$  Taste.

#### **Verwenden der HD-Menüs**

Drücken Sie die Taste **MENU**, um die speziellen Einstellungen des HD-Modus aufzurufen.Verwenden Sie den Cursor, um Anpassungen vorzunehmen (die Einstellungen werden automatisch gespeichert):

#### **• Bild:**

- **Helligkeit:** Diese Einstellung ändert die Bildhelligkeit.
- **Farbe:** Diese Einstellung ändert die Farbintensität.
- **Kontrast:** Diese Einstellung ändert den Unterschied zwischen den hellen und dunklen Tönen.
- **Schärfe:** Diese Einstellung ändert die Bildschärfe.
- **Farbtemperatur:** Diese Einstellung ändert die Farbwiedergabe: **Kalt** (bläulicher Weißton), **Normal** (ausgewogener Weißton) oder **Warm** (rötlicher Weißton).
- **Speichern:** Speichern der Bildanpassungen und -einstellungen.

#### **• Ton:**

- **Equalizer:** Einstellen des Klangs (Tiefen 120 Hz bis Höhen 10 kHz).
- **Balance:** Ausgleichen des Tons auf dem linken und rechten Lautsprecher.
- **Delta-Lautstärke** (Lautstärkeanpassung): Ausgleichen des Lautstärkeunterschieds zwischen den verschiedenen Programmen oder EXT-Buchsen. Diese Einstellung ist verfügbar für die Programme 0 bis 40 und die EXT-Buchsen.
- **AVL** (Automatic Volume Leveler / Automatische Lautstärkebegrenzung): Diese Einstellung wird zur automatischen Lautstärkebegrenzung verwendet, insbesondere bei Programmwechsel oder Werbespots.
- **Dolby Virtual:** Aktivieren/Deaktivieren des Surround Sound-Effekts. Sie können auch über die Taste  $\sum$  auf diese Einstellungen zugreifen.
- **Speichern:**Wird zum Speichern der Toneinstellungen verwendet.

#### **• Sonderfunktionen:**

- **Kontrast +** :Automatisches Anpassen des Bildkontrasts; setzt den dunkelsten Bereich des Bilds auf "Schwarz".
- **NR:**Vermindert Bildrauschen (Schnee) bei schlechtem Empfang.
- **Horizontal:** Einstellen der horizontalen Position des Bilds.

# **Anschließen anderer Geräte**

Das Fernsehgerät verfügt über 2 externe Buchsen an der Rückseite des Geräts (EXT1 und EXT2) sowie seitliche Buchsen. Drücken Sie die Taste **AV** auf der Fernbedienung, um die **Quellenliste** anzuzeigen, und wählen Sie TV oder andere an **EXT1**, **EXT2/SVHS2**, **AV/SVHS3**, **PC** oder **HD** angeschlossene Geräte aus. Die EXT1-Buchse verfügt über Audio, CVBS/RGB-Eingänge und Audio, CVBS-Ausgänge. Die EXT2-Buchse verfügt über Audio, CVBS/S-VHS-Eingänge und Audio, CVBS-Ausgänge. Die seitlichen Anschlüsse verfügen über Audioeingänge, CVBS/S-VHS-Eingänge und Kopfhörerausgänge.

### **Videorecorder**

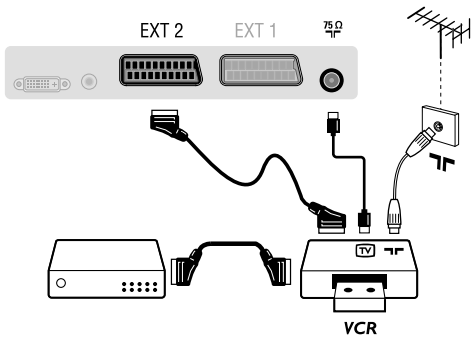

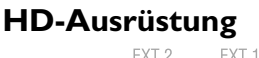

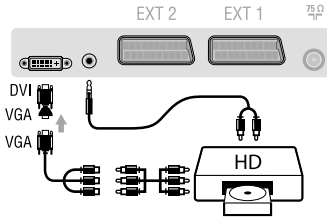

### **Computer**

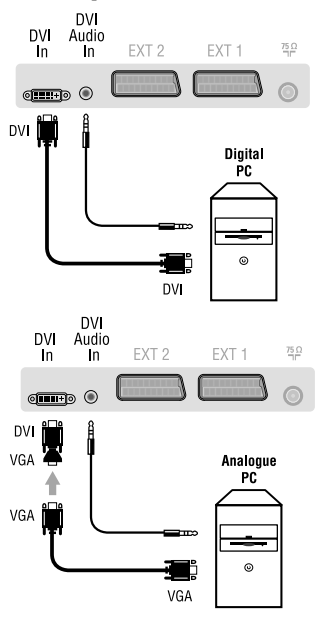

#### **Videorecorder (ausschließlich)**

Nehmen Sie die hier abgebildeten Anschlüsse vor; verwenden Sie ein qualitativ hochwertiges Euro-AV-Kabel. *Wenn Ihr Videorecorder keine Euro-AV-Buchse aufweist, ist nur der Anschluss über das Antennenkabel möglich. Sie müssen demnach das Testsignal Ihres Videorecorders finden und diesem die Programmnummer 0 zuordnen (siehe "Manuelle Speicherung", S. 12). Um das Videorecorderbild wiederzugeben, drücken Sie die Taste* **0***.*

#### **Videorecorder mit Decoder**

Schließen Sie den Decoder an die zweite Euro-AV-Buchse des Videorecorders an. Sie können danach auch verschlüsselte Übertragungen aufnehmen.

#### Nehmen Sie die hier abgebildeten Anschlüsse vor. Mit der Taste **AV** wählen Sie **HD** aus.

*Weitere Informationen zur Verwendung des HD-Modus finden Sie auf Seite 17.*

#### **PC mit DVI**

Schließen Sie den Monitorausgang (DVI) des Computers an den Anschluss DVI-I In des LCD-Fernsehgeräts an. Schließen Sie den Tonausgang "Audio out" des Computers an den Anschluss "DVI Audio" des LCD-Fernsehgeräts an.

#### **PC mit VGA**

Schließen Sie den Monitorausgang (VGA) des Computers über den VGA/DVI-Adapter an den Anschluss "DVI In" des Fernsehgeräts an. Schließen Sie den Tonausgang "Audio out" des Computers an den Anschluss "DVI Audio" des LCD-Fernsehgeräts an. *Weitere Informationen zur Verwendung des PC-Modus finden Sie auf Seite 16.*

#### **Konfigurieren Sie den Computer 1024 x 768, 60 Hz für optimale Auflösung.**

Liste der auf dem Fernsehgerät verfügbaren Bildschirmauflösungen:

640 x 480,60 Hz 800 x 600,56 Hz 1024 x 768,60 Hz 640 x 480,67 Hz 800 x 600,60 Hz 1024 x 768,70 Hz 640 x 480,72 Hz 800 x 600,72 Hz 1024 x 768,75 Hz 640 x 480,75 Hz 800 x 600,75 Hz 720 x 400,70 Hz 832 x 624,75 Hz

## **Anschließen anderer Geräte**

### **Weitere Geräte**

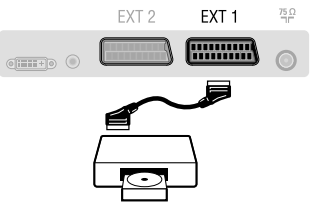

### **Seitliche Anschlüsse**

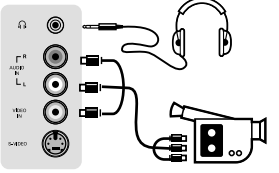

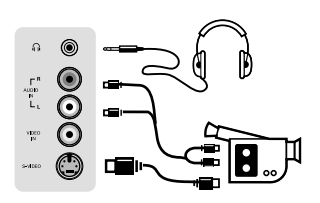

### **Verstärkeranschluss**

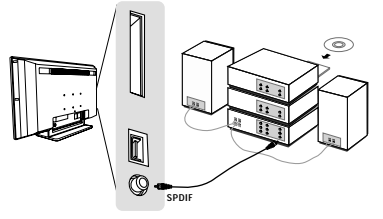

### **Common Interface**

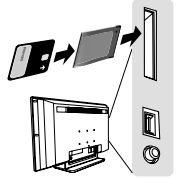

#### **Satellitenempfänger, Decoder, DVD-Gerät, Spielkonsolen usw.**

Nehmen Sie die hier abgebildeten Anschlüsse vor. Für optimale Bildqualität schließen Sie das Gerät, das RGB-Signale erzeugt (digitaler Decoder, Spielkonsolen usw.), an EXT1 und das Gerät, das S-VHS-Signale erzeugt (S-VHS- und Hi-8-Videorecorder, bestimmte DVD-Laufwerke), an EXT2 und alle übrigen Geräte entweder an EXT1 oder EXT2 an.

#### **Auswahl der angeschlossenen Geräte**

Drücken Sie die Taste **AV**, um **EXT1**, **EXT2/S-VHS2** (S-VHS-Signale von der EXT2-Buchse) auszuwählen. Nehmen Sie die hier abgebildeten Anschlüsse vor. Mit der Taste **AV** wählen Sie **AV/S-VHS3** aus. *Für ein Monogerät schließen Sie das Tonsignal an den Eingang AUDIO L (oder AUDIO R) an. Der Ton wird automatisch auf den linken und rechten Lautsprechern des Geräts ausgegeben.*

#### **Kopfhörer**

Wenn Kopfhörer angeschlossen sind, ist der Ton des Fernsehgeräts ausgeschaltet. Mit den Tasten **VOLUME -/+** können Sie die Lautstärke regeln. *Die Impedanz des Kopfhörers muss zwischen 32 und 600 Ohm liegen.*

#### **Verstärker**

Um ein Hi-Fi-System anzuschließen, verwenden Sie ein Audioanschlusskabel und verbinden den SPDIF-Ausgang des Fernsehgeräts mit einem DIGITAL IN-Eingang am Verstärker (Verstärker mit Koaxial-Digitaleingang).

#### **Common Interface**

Am Common Interface-Steckplatz kann ein CAM (Conditional Access Module) und eine Smartcard angeschlossen werden. Für weitere Informationen über diese Module wenden Sie sich bitte an Ihren Serviceprovider.

*Hinweis: Das Fernsehgerät sollte immer ausgeschaltet werden, bevor Module in den Common Interface-Steckplatz eingeführt werden.*

# **Tips**

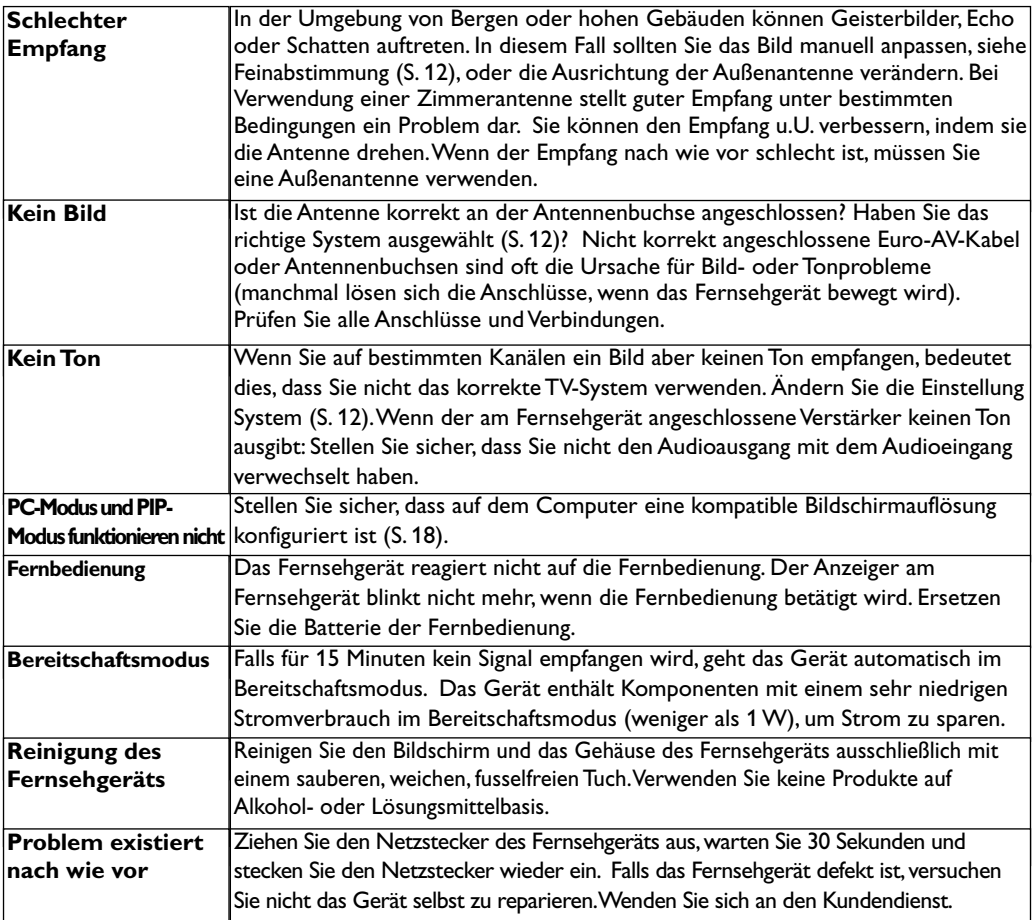

# **Mittenfrequenztabelle (in KHz)**

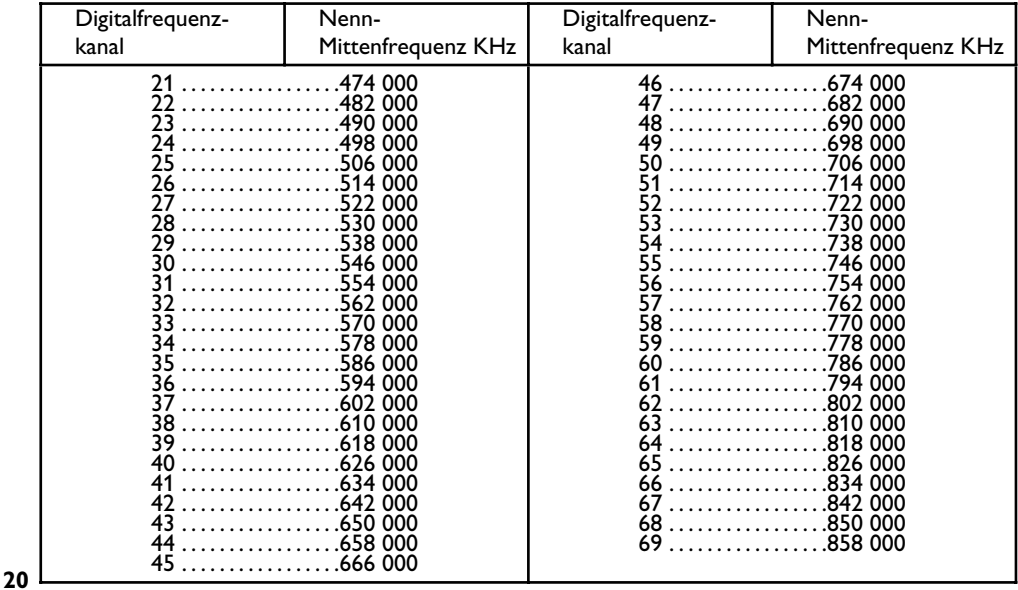

**Table of TV frequencies. Frequenztabelle der Fernsehsender. Liste des fréquences TV. Frequentietabel TV-Zenders. Tabella delle frequenze TV. Lista de frecuencias TV.**

**Lista das frequências TV Liste over TV senderne. Tabell over TV-frekvenser. Tabell över TV-frekvenser. TV-taajuustaulukko.** Κατάλογος συχνοτήτων πομπών.

Список частот передатчиков. **A televizió-adóállomások frekvenciáinak a listája. Lista częstotliwości stacji nadawczych. Seznam frekvenčních pásem vysílačů. Zoznam frekvenčných pásiem vysielačov.**

 $(MHz)$ 

 $(MHz)$ 

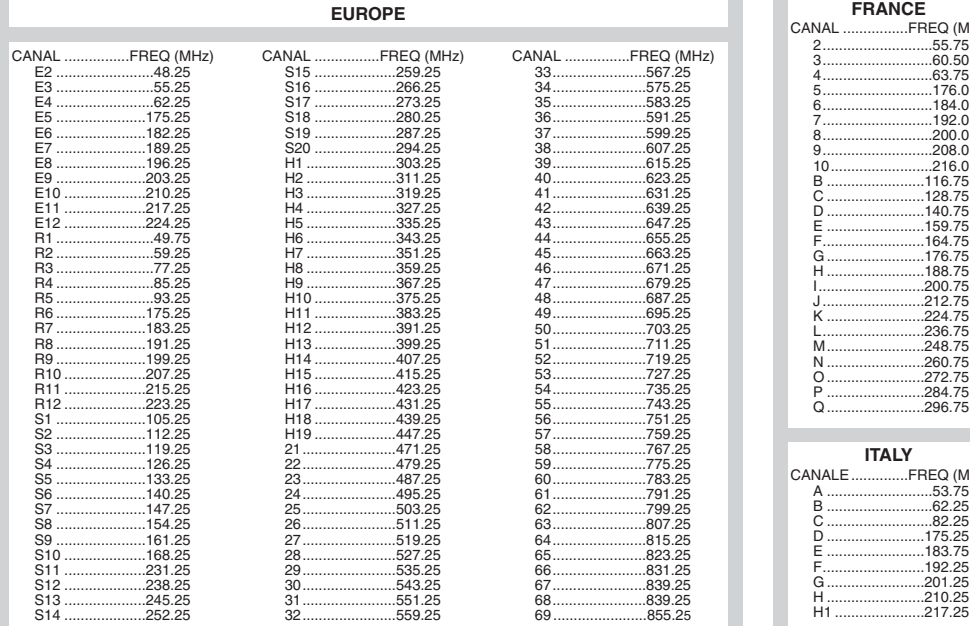

### **Information for users in the UK** *(not applicable outside the UK)*

#### **Positioning the TV**

For the best results, choose a position where light does not fall directly on the screen, and at some distance away from radiators or other sources of heat. Leave a space of at least 5 cm all around the TV for ventilation, making sure that curtains, cupboards etc. cannot obstruct the air flow through the ventilation apertures.The TV is intended for use in a domestic environment only and should never be operated or stored in excessively hot or humid atmospheres.

#### **General Points**

Please take note of the section entitled 'Tips' at the end of this booklet.

#### **Interference**

The Department of Trade and Industry operates a Radio Interference Investigation Service to help TV licence holders improve reception of BBC and IBA programmes where they are being spoilt by interference.

If your dealer cannot help, ask at a main Post Office for the booklet "How to Improve Television and Radio Reception".

#### **Mains connection**

Before connecting the TV to the mains, check that the mains supply voltage corresponds to the voltage printed on the type plate on the rear panel of the TV. If the mains voltage is different, consult your dealer.

#### **Important**

This apparatus is fitted with an approved moulded 13AMP plug. Should it become necessary to replace the mains fuse, this must be replaced with a fuse of the same value as indicated on the plug.

- 1. Remove fuse cover and fuse.
- 2.The replacement fuse must comply with BS 1362 and have the ASTA approval mark. If the fuse is lost, make contact with your retailer in order to verify the correct type.
- 3. Refit the fuse cover.

In order to maintain conformity to the EMC directive, the mains plug on this product must not be removed.

#### **Connecting the aerial**

The aerial should be connected to the socket marked  $\neg$  $\Box$  at the back of the set. An inferior aerial is likely to result in a poor, perhaps unstable picture with ghost images and lack of contrast. Make-shift loft or set-top aerials are often inadequate.Your dealer will know from experience the most suitable type for your locality. Should you wish to use the set in conjunction with other equipment, which connects to the aerial socket such as TV games, or a video camera it is recommended that these be connected via a combiner unit to avoid repeated connection and disconnection of the aerial plug.

#### **Fitting the stand (if provided)**

Use only the stand provided with the set, making sure that the fixings are properly tightened.A diagram showing how to assemble the stand is packed with the stand. Never use a make-shift stand, or legs fixed with woodscrews.

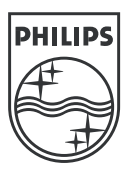

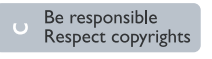

Specifications are subject to change without notice.<br>Trademarks are the property of Koninklijke Philips Electronics N.V. or their respective owners.<br>2005 © Koninklijke Philips Electronics N.V. All rights reserved.

www.philips.com

#### **3111 256 19141**